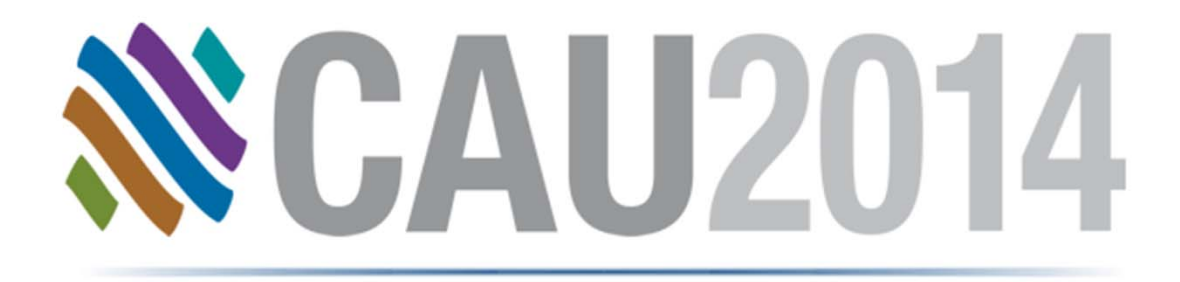

### GET Smart Educating Unintelligent Objects

**Casey Puyleart – JH Kelly**

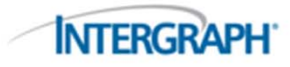

# Educating Unintelligent Objects

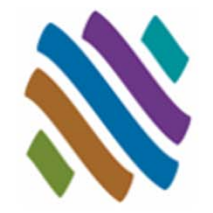

- CADWorx provides fast implementation for adding custom components to the catalog and project specification.
- $\mathcal{L}_{\mathcal{A}}$ CADWorx enables you to add intelligence to AutoCAD 3D Solids.

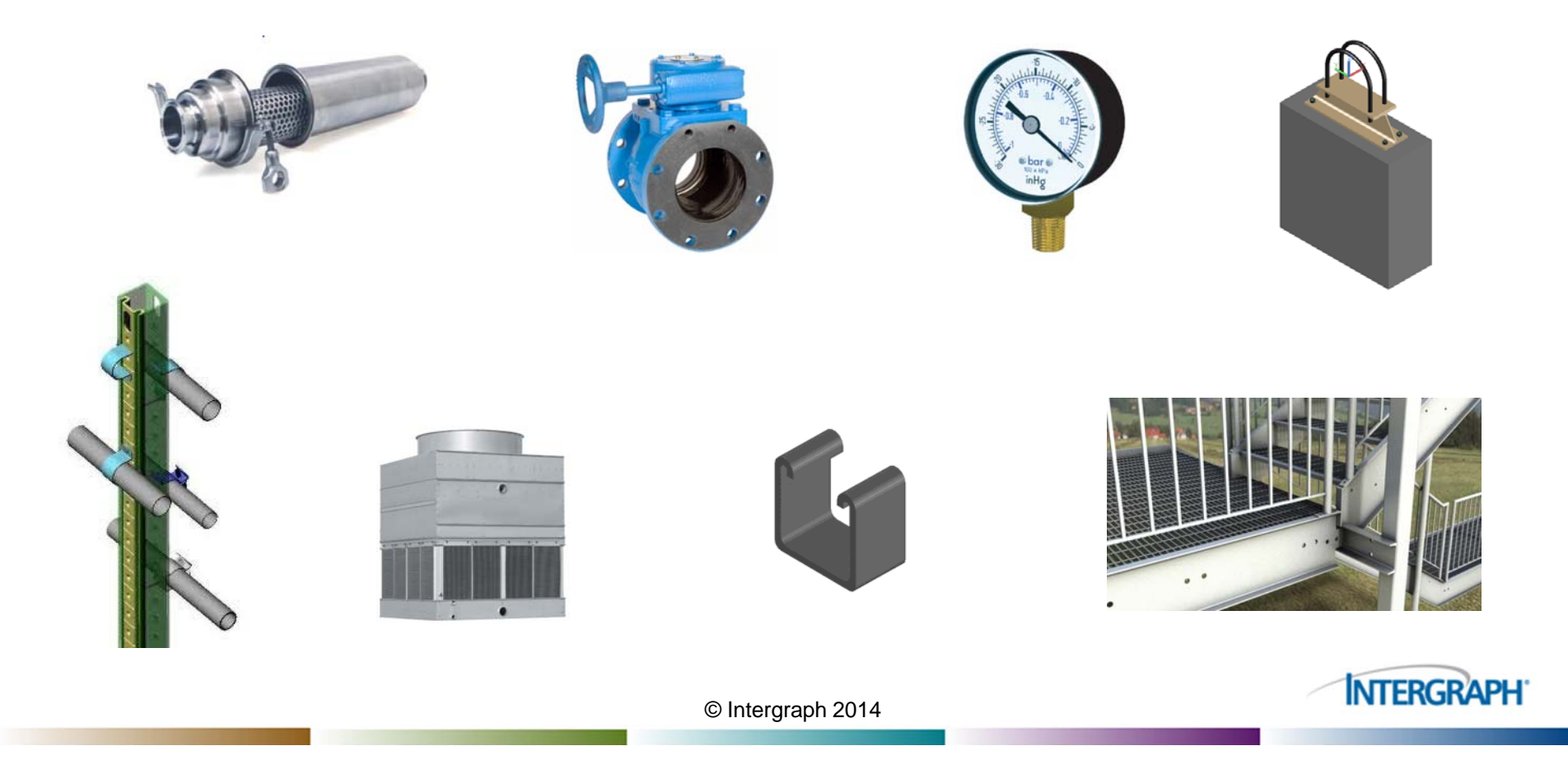

GET Smart

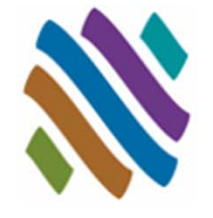

- P. Piping User Shapes
- $\mathcal{C}^{\mathcal{A}}$ Topworks User Shapes
- $\mathcal{L}_{\mathcal{A}}$ Piping Generic Attach
- $\mathcal{C}^{\mathcal{A}}$ Support User Shapes
- p. Nozzle Generic Attach
- Г. Steel User Shapes
- $\mathcal{L}_{\mathcal{A}}$ Steel Generic Attach
- F

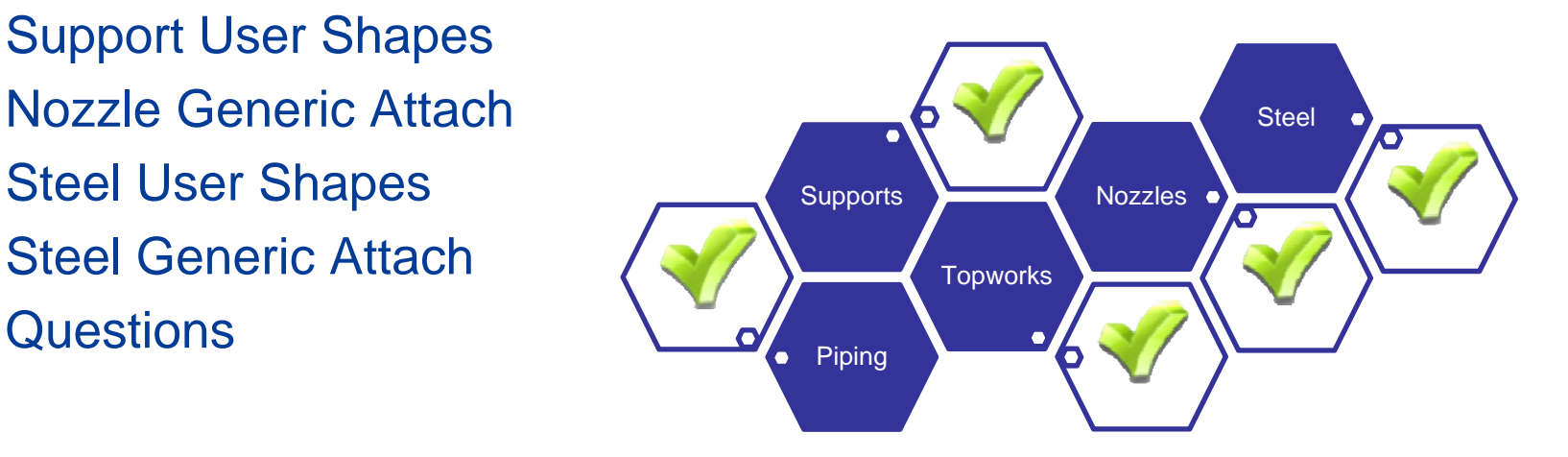

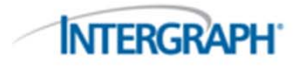

#### GET Smart

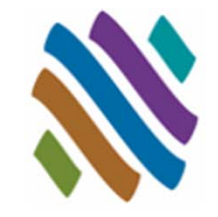

#### **Piping User Shapes**

- $\Box$ **Overview**
- $\Box$ **Guidelines**
- $\Box$ Dialog
- $\Box$ **Workflow**
- $\Box$ **Examples**
- $\mathcal{L}^{\mathcal{L}}$ Topworks User Shapes
- $\mathbb{R}^n$ Piping Generic Attach
- $\sim$ Nozzle Generic Attach
- $\mathcal{L}_{\mathcal{A}}$ Support User Shapes
- $\mathcal{L}^{\text{max}}$ Steel User Shapes
- Steel Generic Attach
- $\mathcal{L}_{\mathcal{A}}$ **Questions**

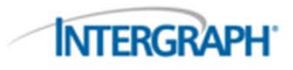

# Piping User Shapes: Overview

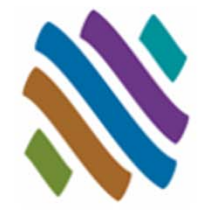

- Some components simply cannot be created using the standard component data tables.
- USERCREATE creates Piping User Shapes for intelligent specification based modeling. 2D symmetrical profiles or AutoCAD 3D Solids can be used with USERCREATE.

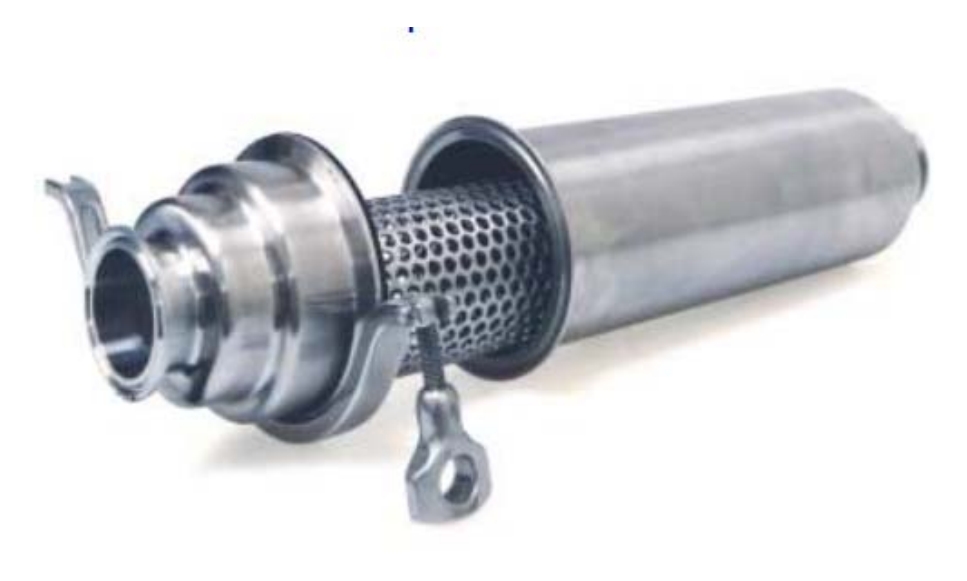

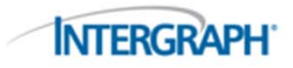

# Piping User Shapes: Guidelines

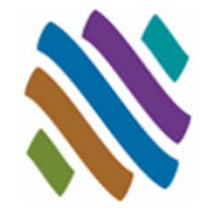

- The current Project Specification will be used by CADWorx to automatically add all user shapes.
- $\mathcal{L}_{\mathcal{A}}$  The components used to define a CADWorx user shape will be automatically deleted from current source drawing and sent to the predefined project directory.
- **Piping User Shapes can be stored in any drive and directory through** the Define User Shape dialog and through the CADWorx catalog file. Example: *F:\CADWorx\User Shapes\\**.
- Connection points define initial drawing direction and enhanced grip location for routing. The end-type selection controls how routing will work from the Piping User Shape grips.
- **Piping User Shapes update dynamically with CHANGESIZE and** CHANGESPEC (conditional to size availability).
- Piping User Shapes are intelligent CADWorx based shapes. Bills of material, center of gravity reporting, and isometric generation can be performed on the user shape.**INTERGRAPH**

### Piping User Shapes: Define User Shape Dialog

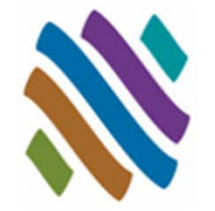

**INTERGRA** 

#### **1. Component Setup**

- $\Box$ Name, Specification, Save to Catalog
- **2. Folder Settings**
	- □ Define User Shape directory
- **3. Description**
	- □ Long, Short, Tag, Note
- **4. ISOGEN Symbol Information**
	- □ Isometric Symbol Key designation
- **5. Define Size and Geometry**
	- $\Box$ 3D Solid block selection and define connections and component end-types

#### **6. Rating**

- □ Class, Temperature and Pressure Rating
- **7. Spec Properties**
	- $\Box$ BOM Type, Color, Layer, Material, Density, Weight, Length and Optional setting

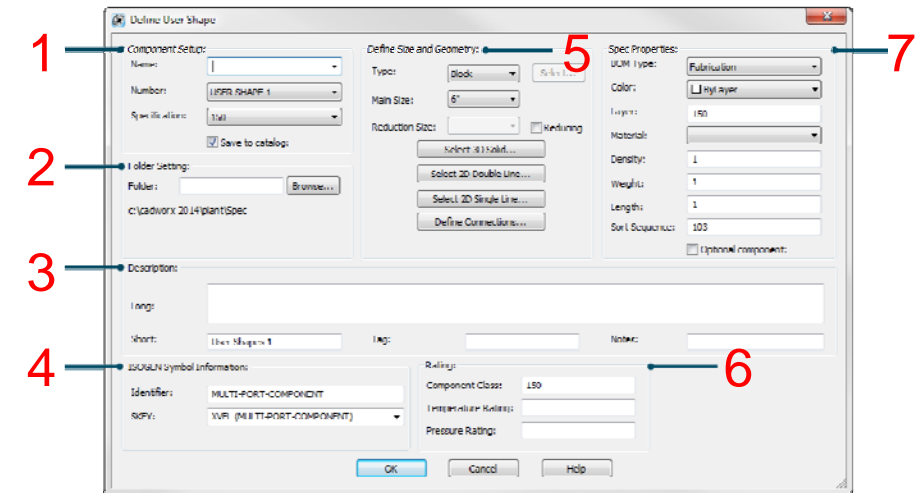

# Piping User Shapes: Workflow

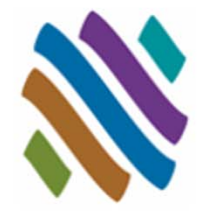

- I Create 3D Solid Piping User Shape
- $\mathcal{L}_{\mathcal{A}}$ Select Project Specification
- F Create Piping User Shape
- Route and insert User Shape

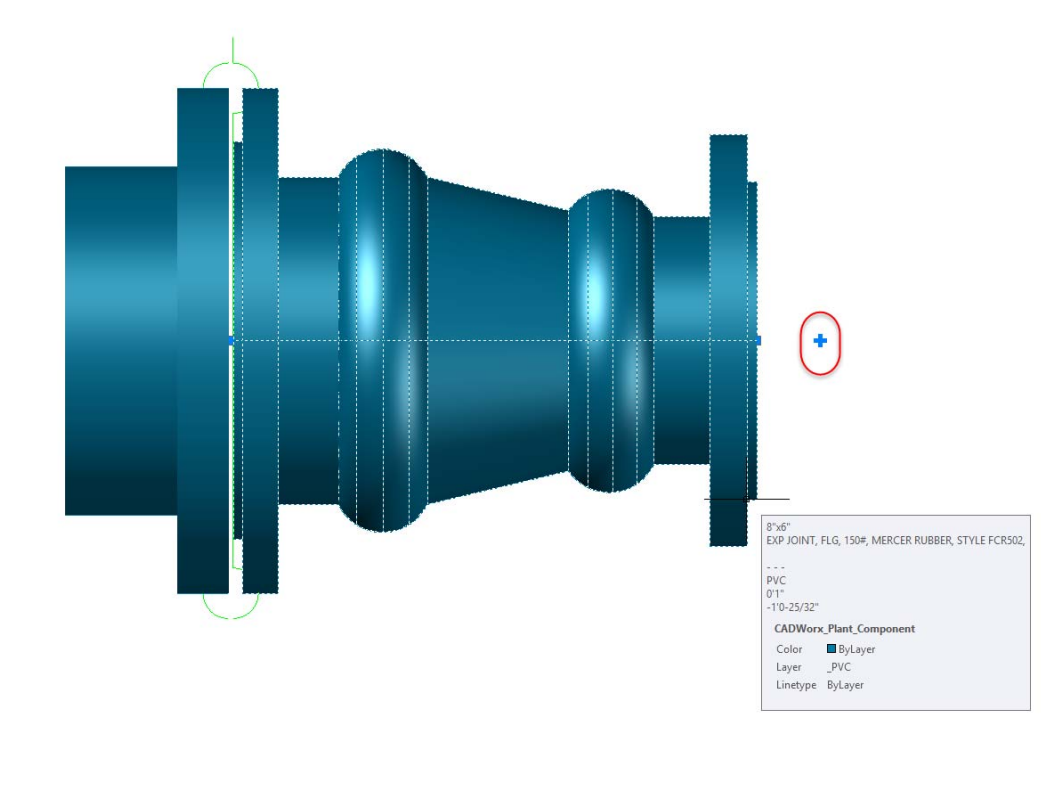

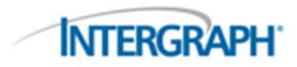

# Piping User Shapes: Examples

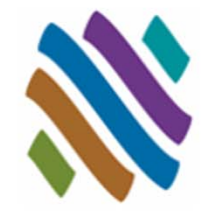

#### Example No. 1 Example No. 2 Example No. 3 Example No. 4

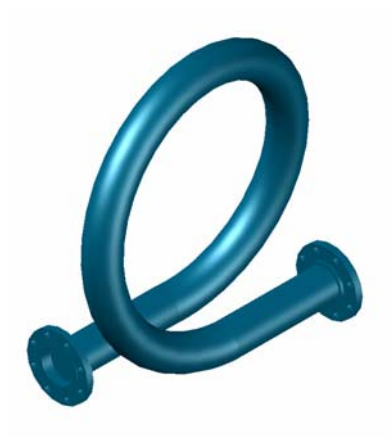

**Offset Expansion** Loop

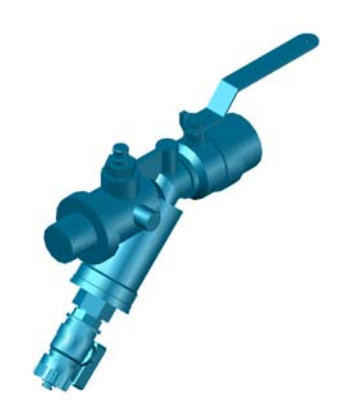

Combo Valve/ Strainer/ Test Fitting

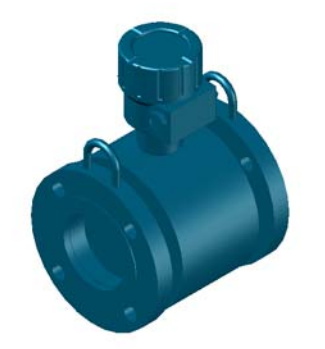

Flanged Flow Meter Flanged Reducing

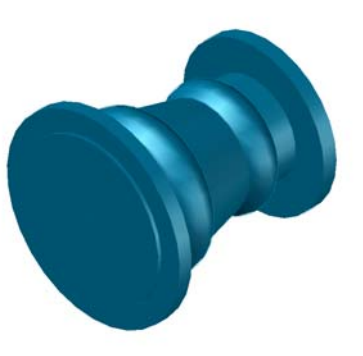

Expansion Joint

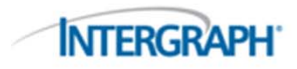

#### GET Smart

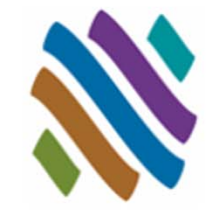

- $\mathcal{L}^{\text{max}}$ Piping User Shapes
- $\mathcal{L}_{\mathcal{A}}$  **Topworks User Shapes**
	- □ Overview
	- $\Box$ **Guidelines**
	- $\Box$ Data Table
	- $\Box$ **Workflow**
	- □ Example
- $\mathcal{L}(\mathcal{A})$ Piping Generic Attach
- $\mathcal{O}(\mathbb{R}^d)$ Support User Shapes
- Nozzle Generic Attach
- $\sim 10$ Steel User Shapes
- Steel Generic Attach
- $\mathcal{L}_{\mathcal{A}}$ **Questions**

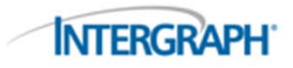

#### Topworks User Shapes: Overview

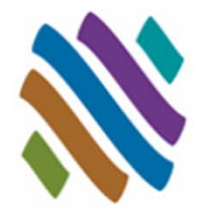

- Valve operator and valve body geometry must be represented accurately if the model will undergo 3D clash detection.
- $\mathcal{L}_{\mathcal{A}}$  Topworks User Shapes allow CADWorx to graphically display valves with unique actuators, and drive their insertion automatically through the catalogs and the specifications.

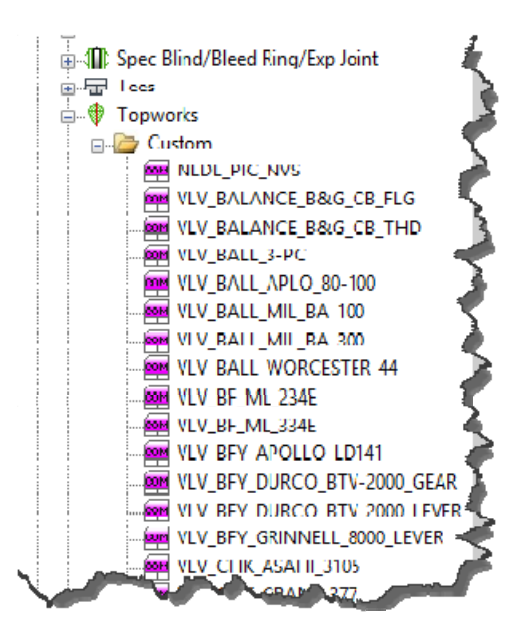

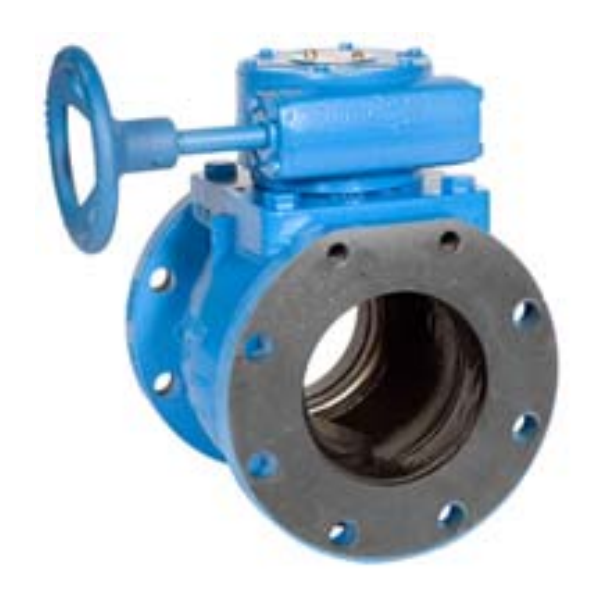

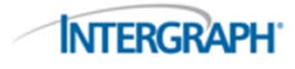

# Topworks User Shapes: Guidelines

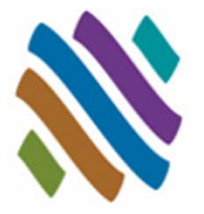

- The origin (0,0,0) is the assumed insertion point for topworks (center of valve).
- $\mathcal{L}_{\mathcal{A}}$ Any 3D Solid content can be used as a Topworks User Shape.
- T. The Topworks User Shapes are size specific. One component per size is required for each topworks shape.
- The Topworks User Shapes update dynamically with CHANGESIZE and CHANGESPEC (conditional to size availability).
- p. Topworks User Shapes are represented on ISOGEN isometric drawings as a predefined spindle with a direction.
- The location of the topworks is defined through the Catalog that is used by the Project Specification.
- $\mathcal{L}_{\mathcal{A}}$  Topworks User Shapes drawings can be stored in any drive and directory: *F:\CADWorx\Topworks\\**.

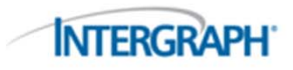

#### Topworks User Shapes: Data Table

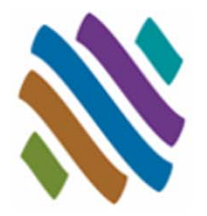

 $\mathcal{L}^{\text{max}}$ The rotation can be free along the Z axis and X axis of the pipe.

- $\Box$ Rotation set to "0" allows rotation along the Z axis.
- $\Box$ Rotation set to "1" allows rotation along the Z axis and X axis.

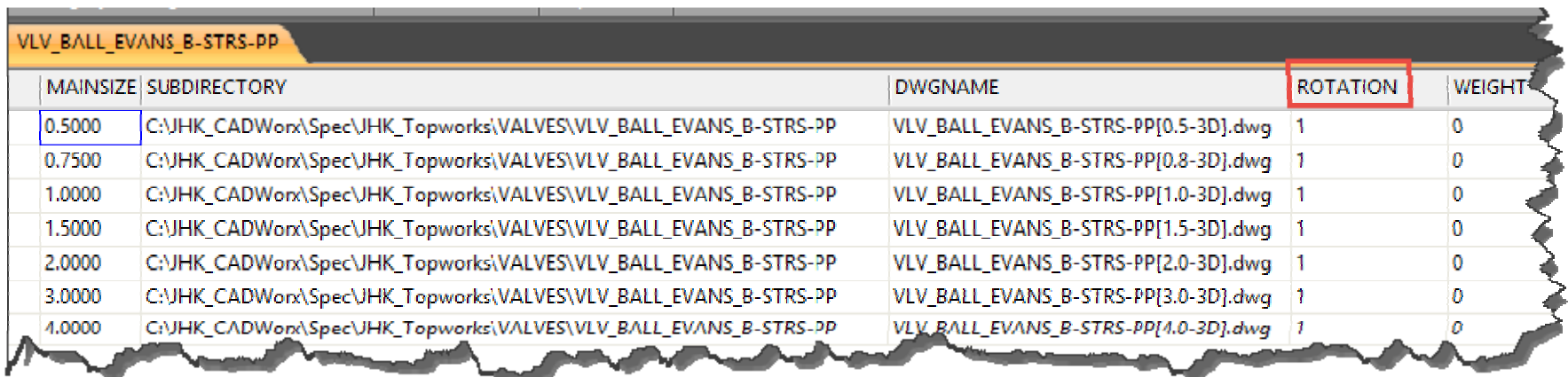

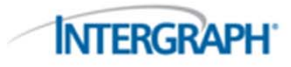

#### Topworks User Shapes: Workflow

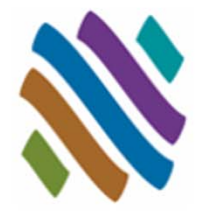

- × Create 3D Solid Topworks User Shapes
- $\mathcal{L}_{\mathcal{A}}$ Define new custom topworks in the Catalog
- T. Add topworks to a valve component in the Project specification
- Route and insert Topworks User Shape

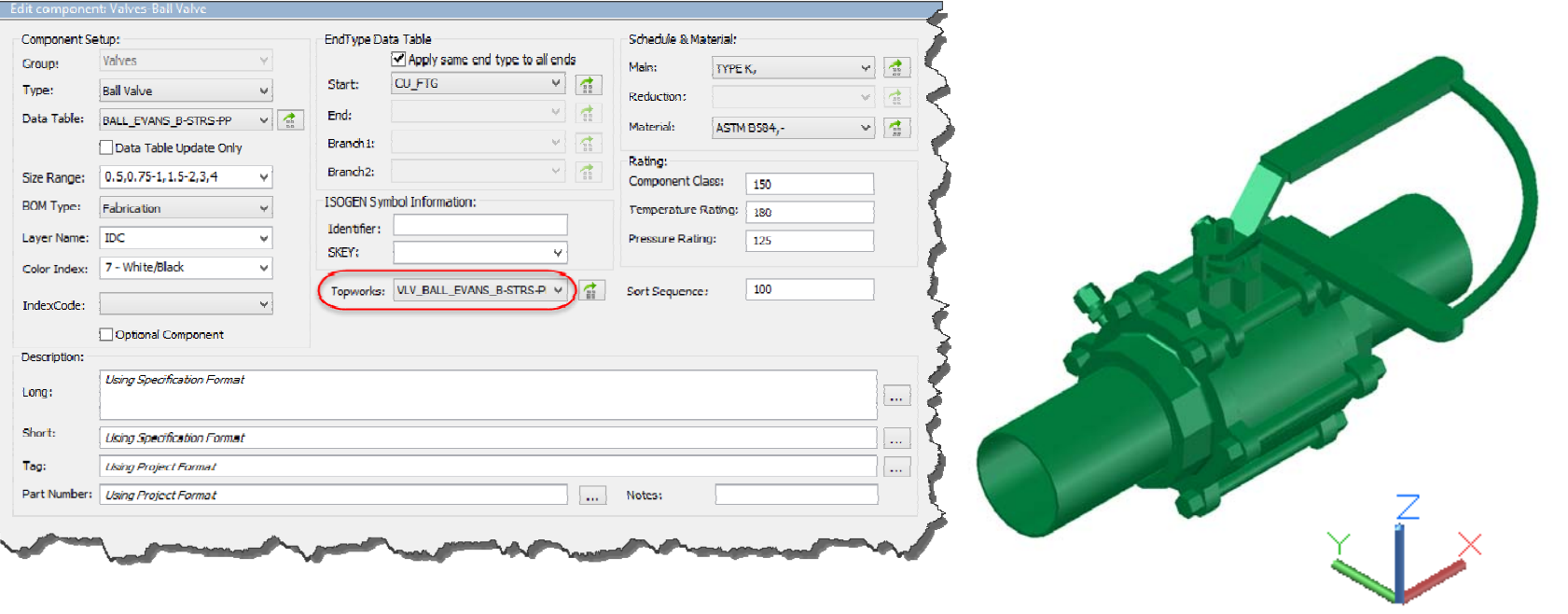

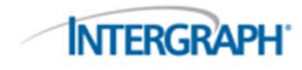

#### Topworks User Shapes: Example

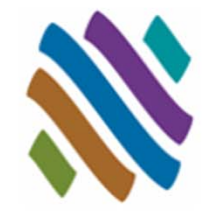

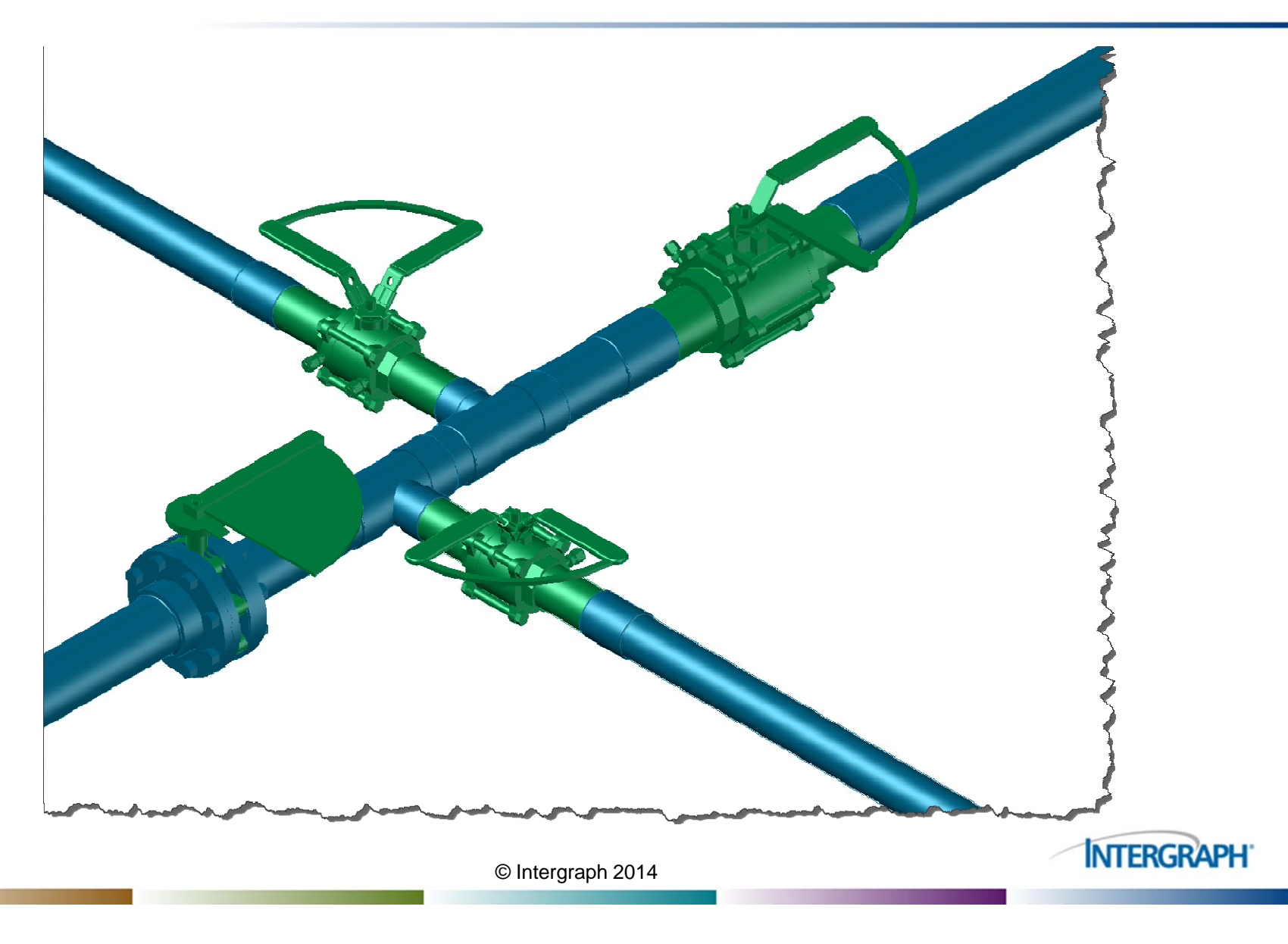

#### © Intergraph 2014

#### Topworks User Shapes **Piping Generic Attach**

- $\Box$ **Overview**
- $\Box$ **Guidelines**
- □ Dialog

GET Smart

 $\mathcal{O}(\mathbb{R}^d)$ 

 $\mathcal{L}_{\mathcal{A}}$ 

T.

- $\Box$ **Workflow**
- $\Box$ Example
- $\mathcal{L}^{\text{max}}_{\text{max}}$ Support User Shapes

Piping User Shapes

- $\mathcal{L}_{\mathcal{A}}$ Steel User Shapes
- **T** Steel Generic Attach
- Nozzle Generic Attach
- $\mathcal{L}_{\mathcal{A}}$ **Questions**

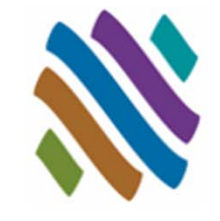

**INTERGRAPH** 

## Piping Generic Attach: Overview

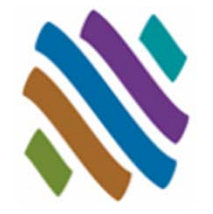

- Incidental items such as pressure gauges are sometimes important to show in the model and often they are needed in the piping bills of material.
- GENERIC attaches intelligent CADWorx piping XDATA information to any generic AutoCAD object in the drawing.

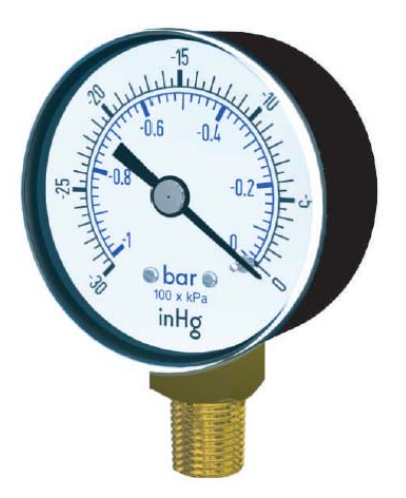

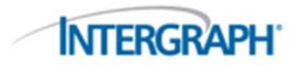

### Piping Generic Attach: Guidelines

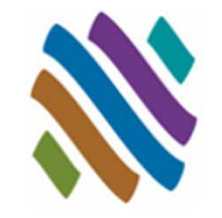

- Piping Generic Attach components are intelligent CADWorx shapes.
- $\mathcal{L}_{\mathcal{A}}$  Bills of material, database reporting, and isometric generation can be performed on the Piping Generic Attach shape.
- T. The Bill of Material (BOM) mark point and Center of Gravity (CG) location point can be redefined.
- The Piping Generic Attach shapes do not update with CHANGESIZE and CHANGESPEC.
- p. The Piping Generic Attach shapes inherit their size and spec from the currently selection in the CADWorx Spec View Palette.
- Double-click to modify size and details of shape.
- $\mathcal{L}_{\mathcal{A}}$ Intelligence can be removed at any time from shapes.
- T. Piping Generic Attach shapes do not have an ISOGEN Symbol shape assigned and will not appear on the isometric drawing area.
	- $\blacksquare$ The data will appear in the bill of material on the isometric drawing.

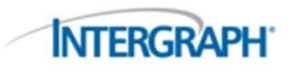

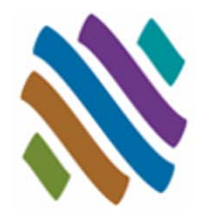

# Piping Generic Attach: Dialog

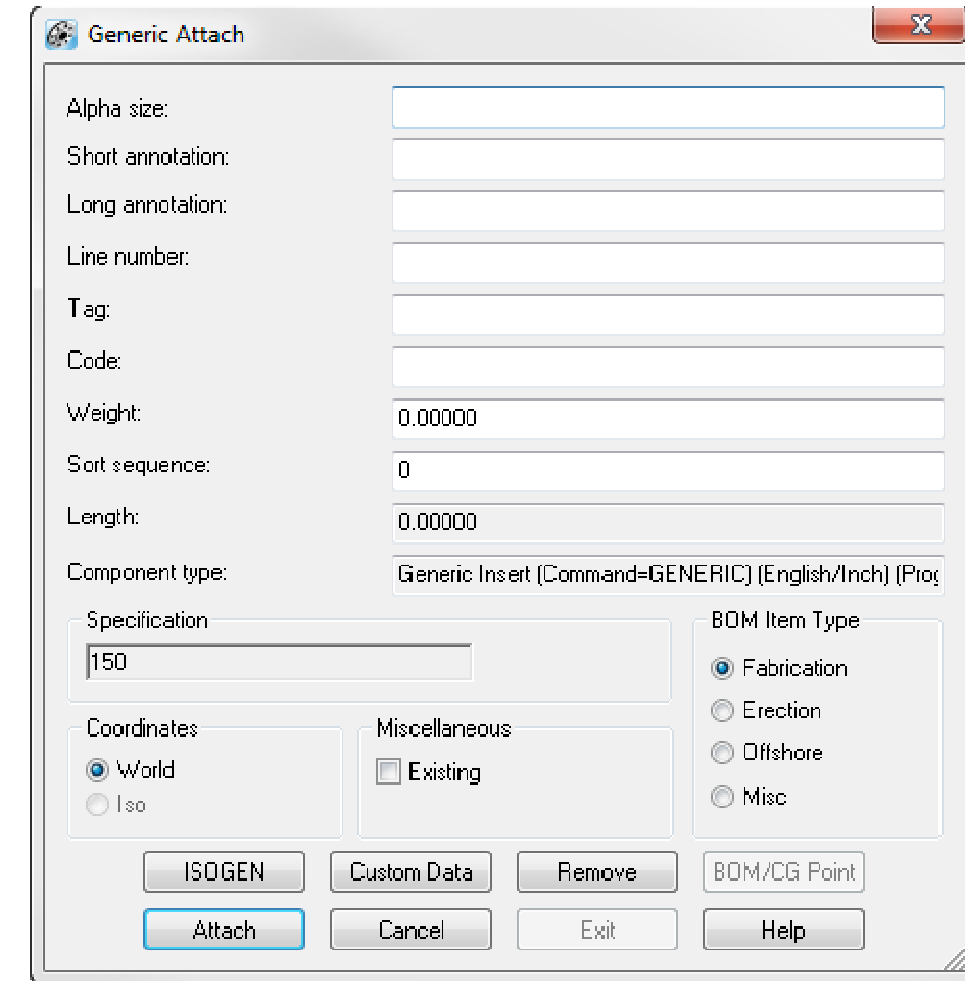

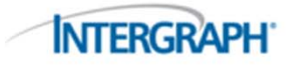

### Piping Generic Attach: Workflow

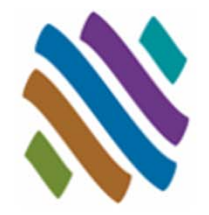

- Г. Create 3D Solid Piping Generic Attach Shape
- $\mathcal{L}_{\mathcal{A}}$ Enter Data in the Generic Attach Dialog
- T. If necessary, modify the Bill of Material (BOM) Mark Point and the Center of Gravity (CG) Location
- Reuse Piping Generic Attach Shape by copying and pasting

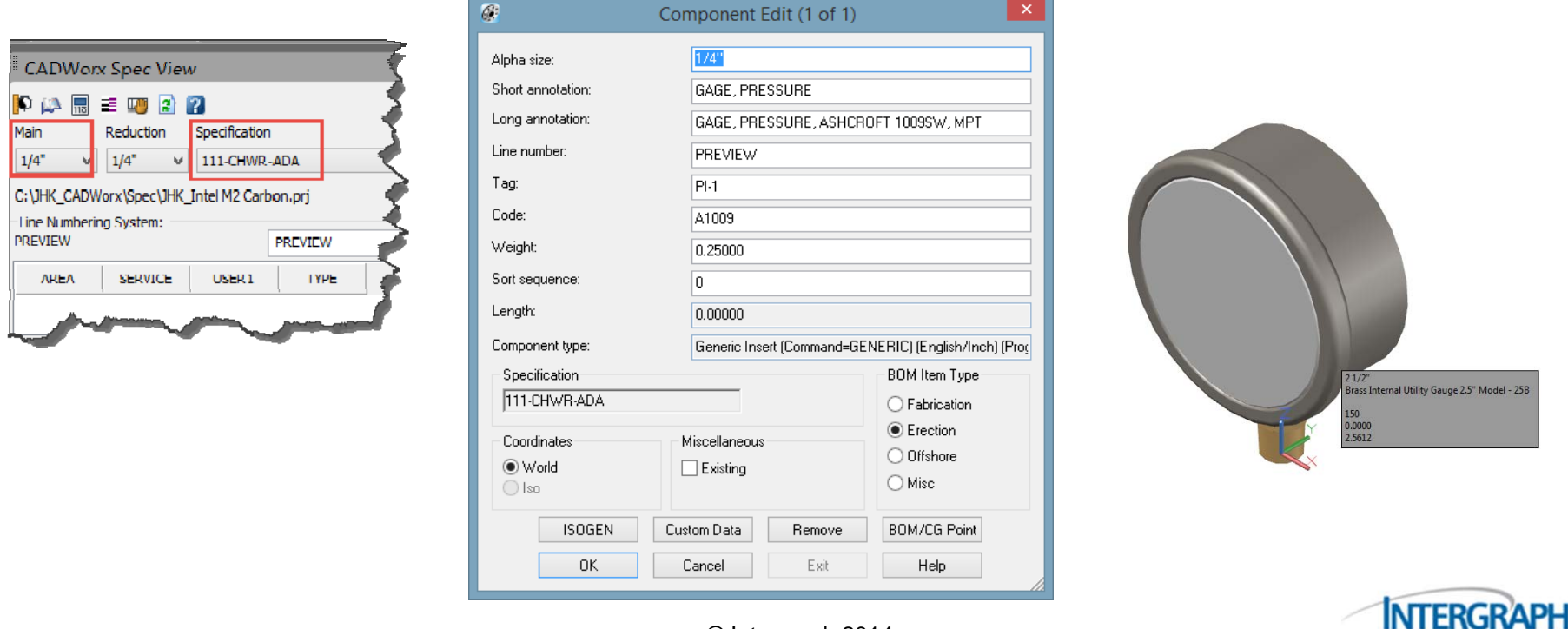

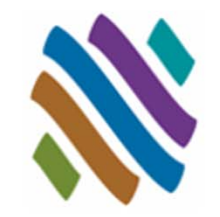

# Piping Generic Attach: Example

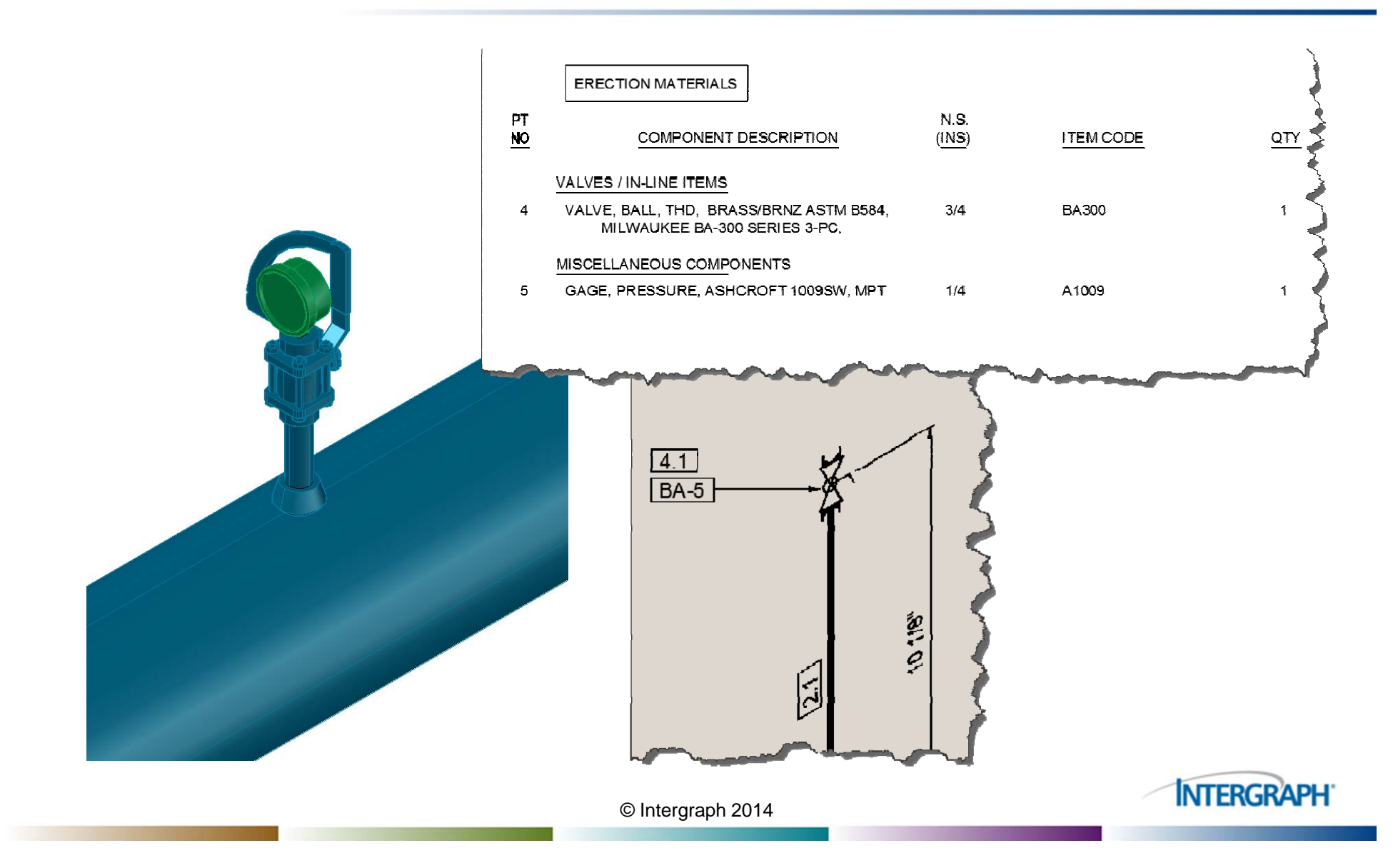

#### © Intergraph 2014

#### GET Smart

- $\mathcal{L}^{\text{max}}$ Piping User Shapes
- $\mathcal{C}^{\mathcal{A}}$ Topworks User Shapes
- $\mathcal{O}(\mathbb{R}^d)$ Piping Generic Attach

#### **Support User Shapes**

- □ Overview
- $\Box$ **Guidelines**
- $\Box$ Typical Scale Formula
- $\Box$ **Workflow**
- $\Box$  . Example
- Nozzle Generic Attach
- $\mathcal{L}_{\rm{max}}$ Steel User Shapes
- Steel Generic Attach
- $\mathcal{L}_{\mathcal{A}}$ **Questions**

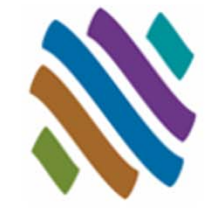

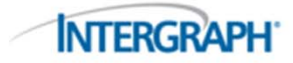

#### Support User Shapes: Overview

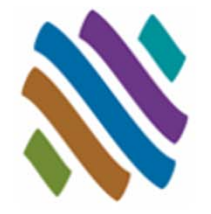

- Specially-shaped supports such as Pipeline Sleepers are often shown in a plant model and needed in a piping Bill Of Material Report. There are a variety of configurations and products that meet this support requirement, but they cannot be built using standard data tables.
- $\mathcal{L}_{\mathcal{A}}$  Support User Shapes allow CADWorx to insert and schedule intelligent specially-shaped supports from the catalogs and specifications.

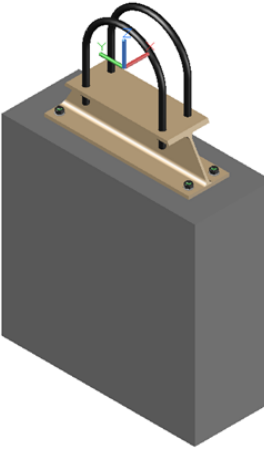

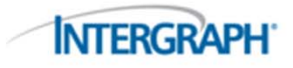

# Support User Shapes: Guidelines

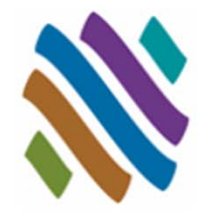

- Any 3D Solid drawing content can be used as a pipe support.
- $\mathcal{L}_{\mathcal{A}}$ The origin (0,0,0) is the assumed insertion point for supports.
- T. One custom pipe support shape may be used for all sizes (using scale factors).
- Determine custom pipe support scale for all catalog sizes.
- p. Custom Pipe Support drawings can be stored in any drive and directory: *F:\CADWorx\Pipe Supports\\**.
- Predetermined Part Numbers, Length and Weight can be applied.
- $\mathcal{L}_{\mathcal{A}}$ Support User Shapes export to CEASAR II.
- T. Support User Shapes are represented on ISOGEN isometric drawing as a symbol and are listed in the bill of material.

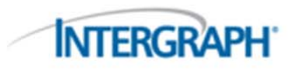

# Support User Shapes: Typical Scale Formula

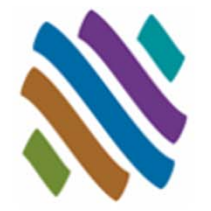

- Target Outside Diameter (OD) / Pipe Support DWG basis OD
	- $\Box$ Pipe Support DWG basis OD = 1.315 (this is the OD of a 1" IPS)
	- 4" IPS scale = 4" IPS OD / basis OD = 4.500 / 1.315 = 3.422
	- $\Box$  8" IPS scale = 8" IPS OD / basis OD = 8.625 / 1.315 = 6.559
	- $\Box$ 12" IPS scale = 12" IPS OD / basis OD = 12.750 / 1.315 = 9.696
	- $\Box$ 16" IPS scale = 16" IPS OD / basis OD = 16.000 / 1.315 = 12.167

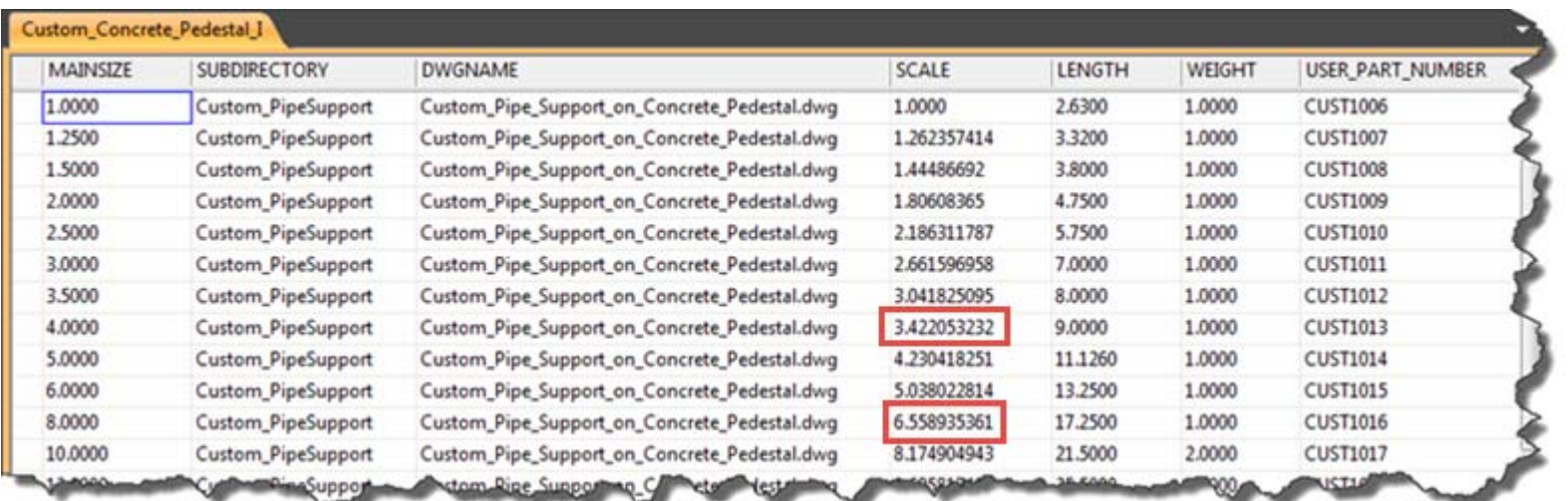

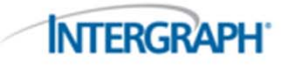

## Support User Shapes: Workflow

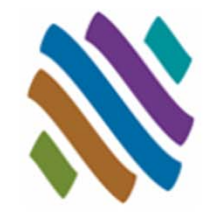

- r. Create 3D Solid Pipe Support
- $\mathcal{L}_{\mathcal{A}}$ Add to Catalog
- $\mathcal{L}_{\mathcal{A}}$ Add to Project (PRJ file)
- Route and insert Custom Support

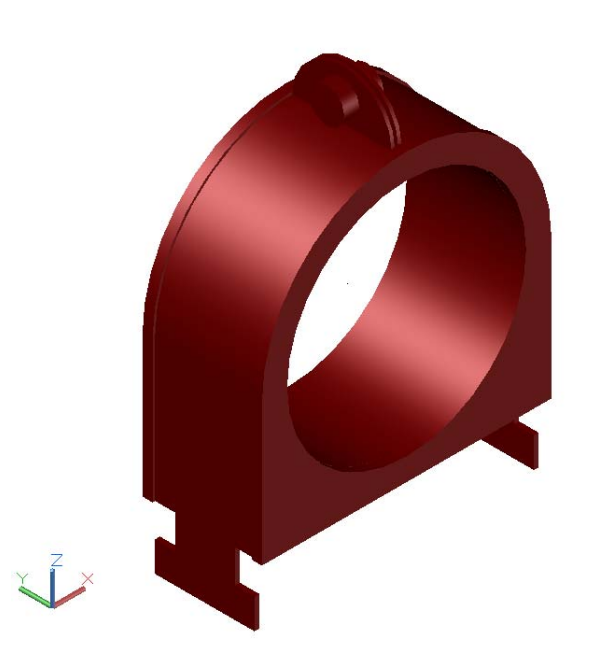

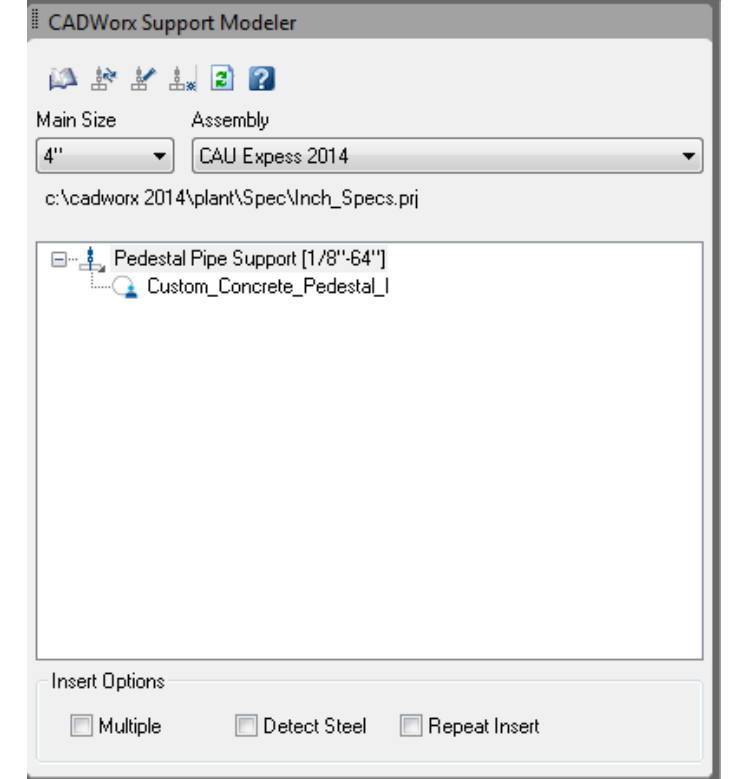

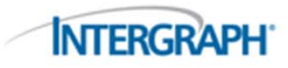

#### Support User Shapes: Example

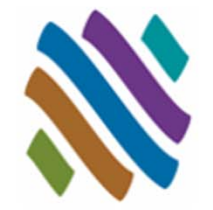

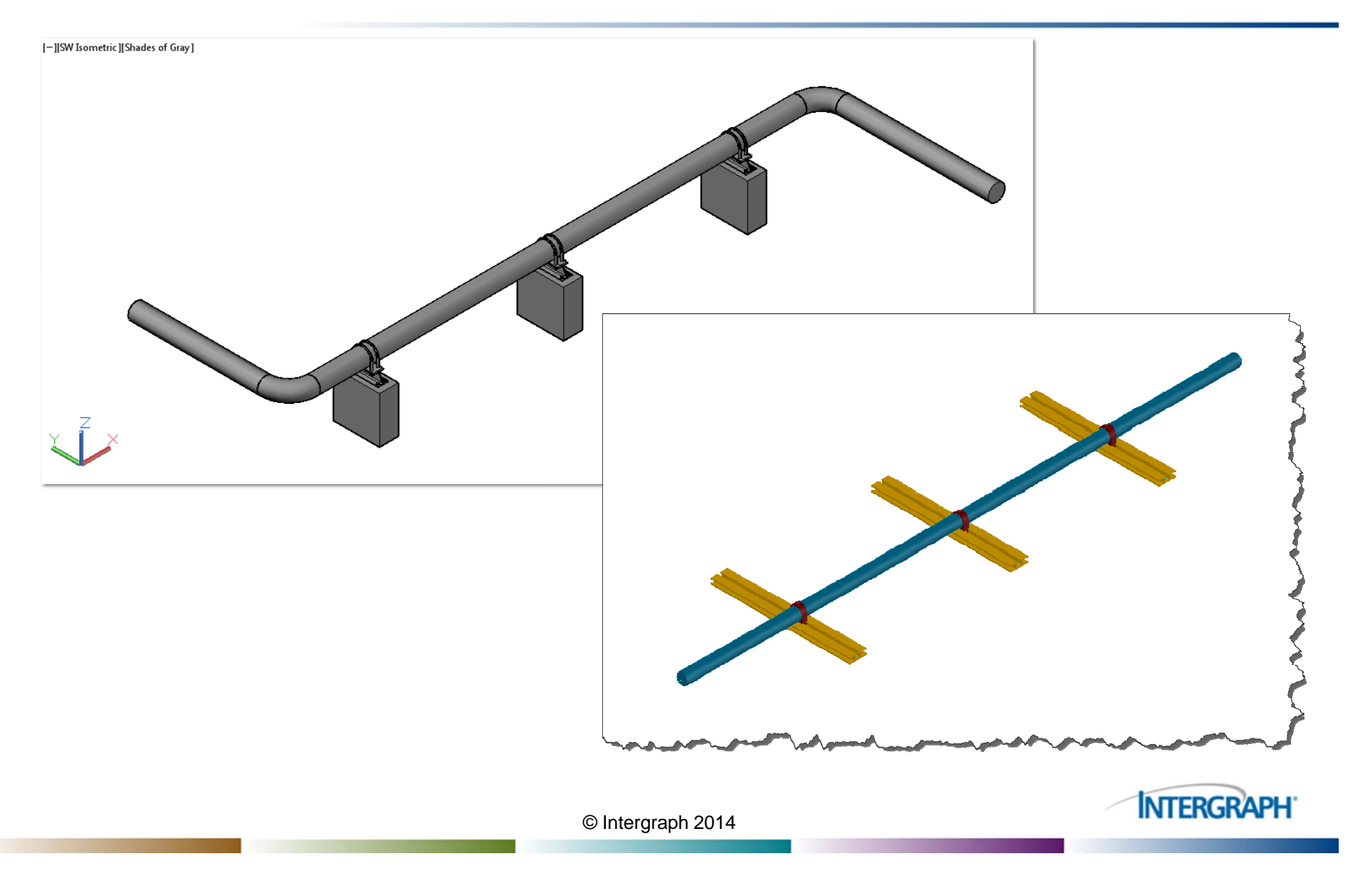

#### © Intergraph 2014

#### GET Smart

- $\mathcal{L}_{\text{max}}$ Piping User Shapes
- $\mathcal{L}_{\mathcal{A}}$ Topworks User Shapes
- **I** Piping Generic Attach
- $\mathcal{L}_{\mathcal{A}}$ Support User Shapes

#### p. **Nozzle Generic Attach**

- $\Box$ **Overview**
- $\Box$ **Guidelines**
- $\Box$ Dialog
- $\Box$ **Workflow**
- $\Box$ Example
- $\mathcal{L}(\mathcal{A})$  . Steel User Shapes
- Steel Generic Attach
- $\mathcal{L}_{\mathcal{A}}$ **Questions**

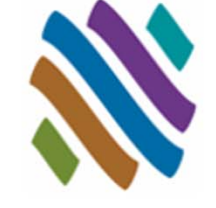

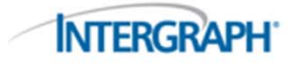

#### Nozzle Generic Attach: Overview

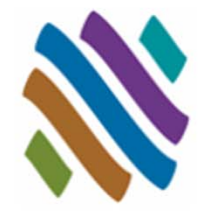

- Equipment such as cooling towers are often part of a plant design and need to be shown in the model. Using vendor 3D models can speed accurately depicting equipment and nozzle connection details, but do not provide connectivity for ISOGEN.
- $\mathcal{L}_{\mathcal{A}}$  ENGENERIC assigns intelligence to an equipment nozzle not created with CADWorx Equipment.

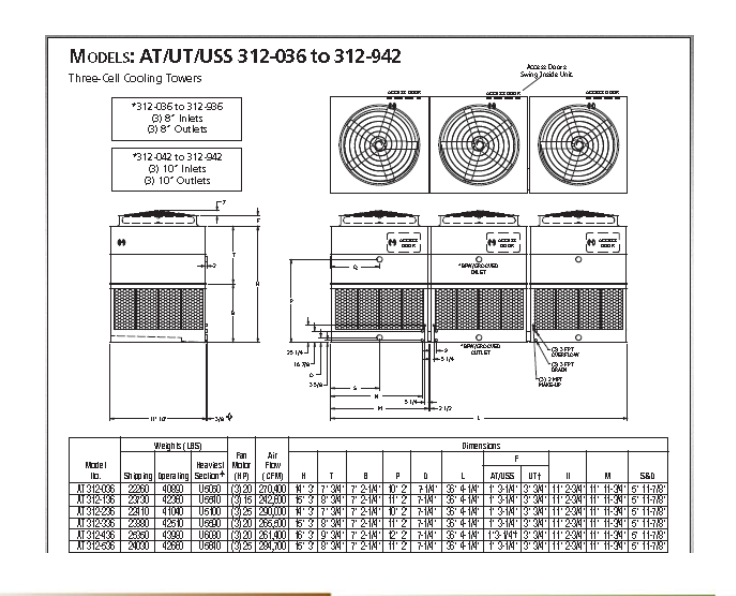

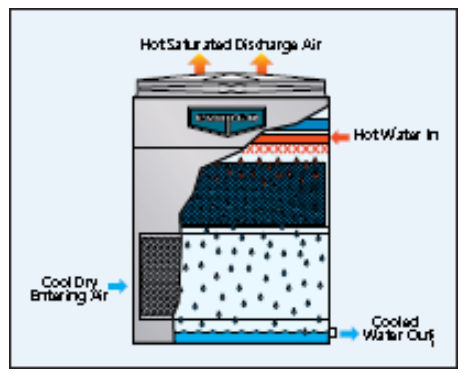

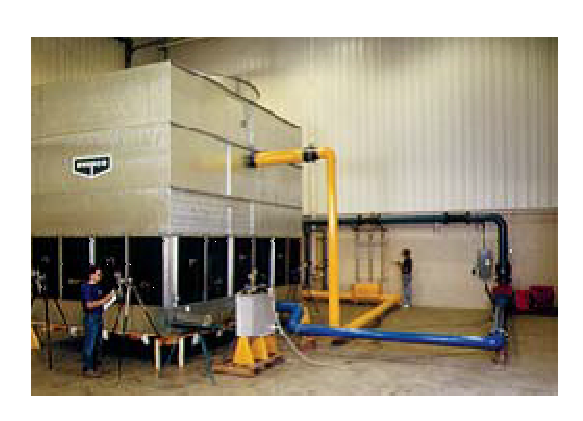

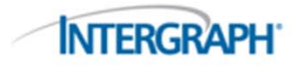

## Nozzle Generic Attach:Guidelines

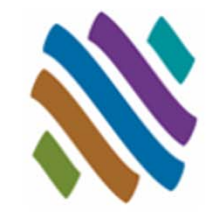

- Nozzle Generic Attach components are intelligent connections, allowing connectivity for routing and accurate bolt length calculation.
- $\mathcal{L}_{\mathcal{A}}$ ISOGEN connection details will be shown on the isometric drawings.
- T. Nozzle Generic Attach connections do not update with CHANGESPEC and CHANGESPEC.
- Double-click to modify size and details of shape (including X,Y,Z coordinates).
- p. Intelligence can be removed at any time from shapes.
- Nozzle Generic Attach components uses an existing nozzle ISOGEN Symbols shape on the isometric drawing area to represent the connection.
- Nozzle Generic Attach component data will not appear in the bill of material reports or on the isometric drawing bill of material.

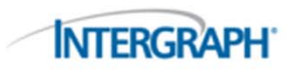

#### Nozzle Generic Attach: Dialog

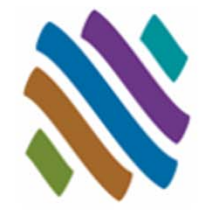

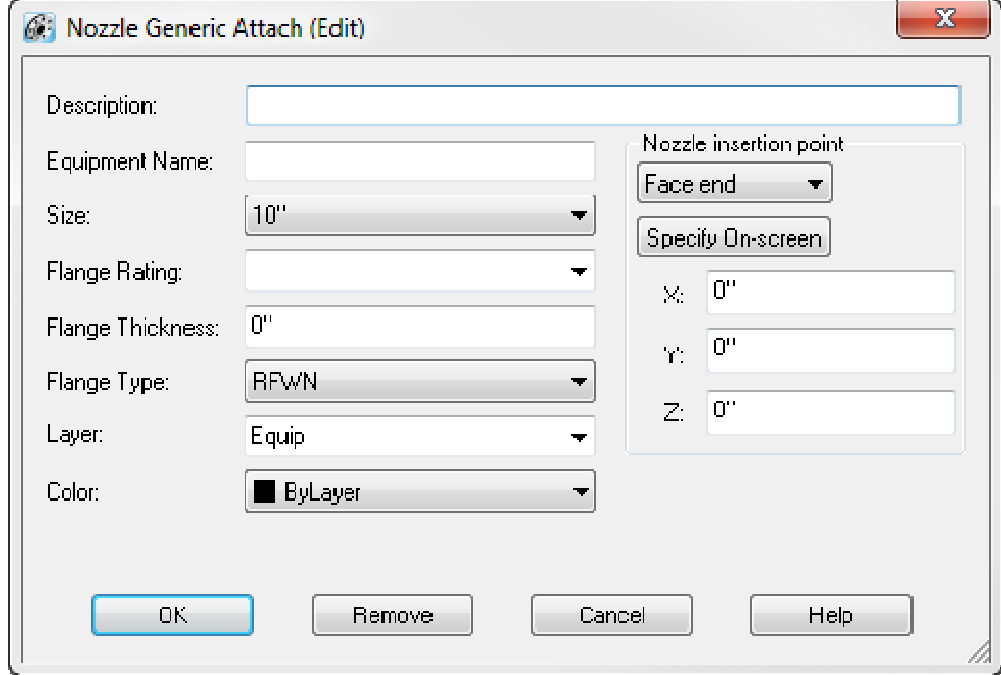

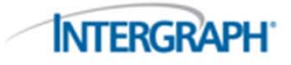

### Nozzle Generic Attach: Workflow

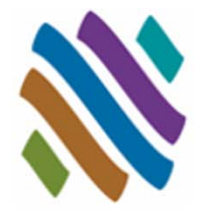

**INTERGRAP** 

- P. Use a 3D equipment shape (insert block or XREF)
- $\mathcal{L}_{\mathcal{A}}$ Select a project, a specification, and a size
- T. Start ENGENERIC, select nozzle location and orientation, then enter data in dialog box.
- Double-click to modify nozzle connection details.

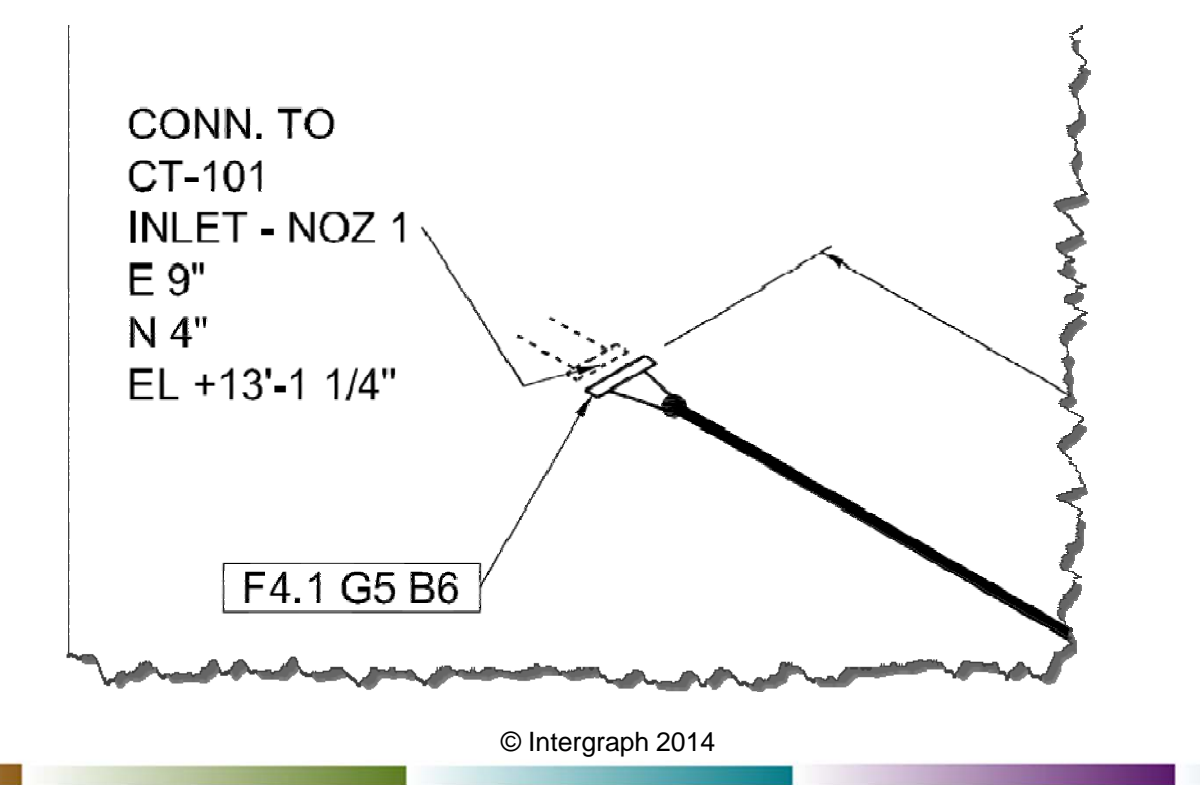

#### Nozzle Generic Attach: Example

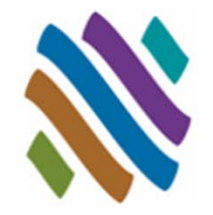

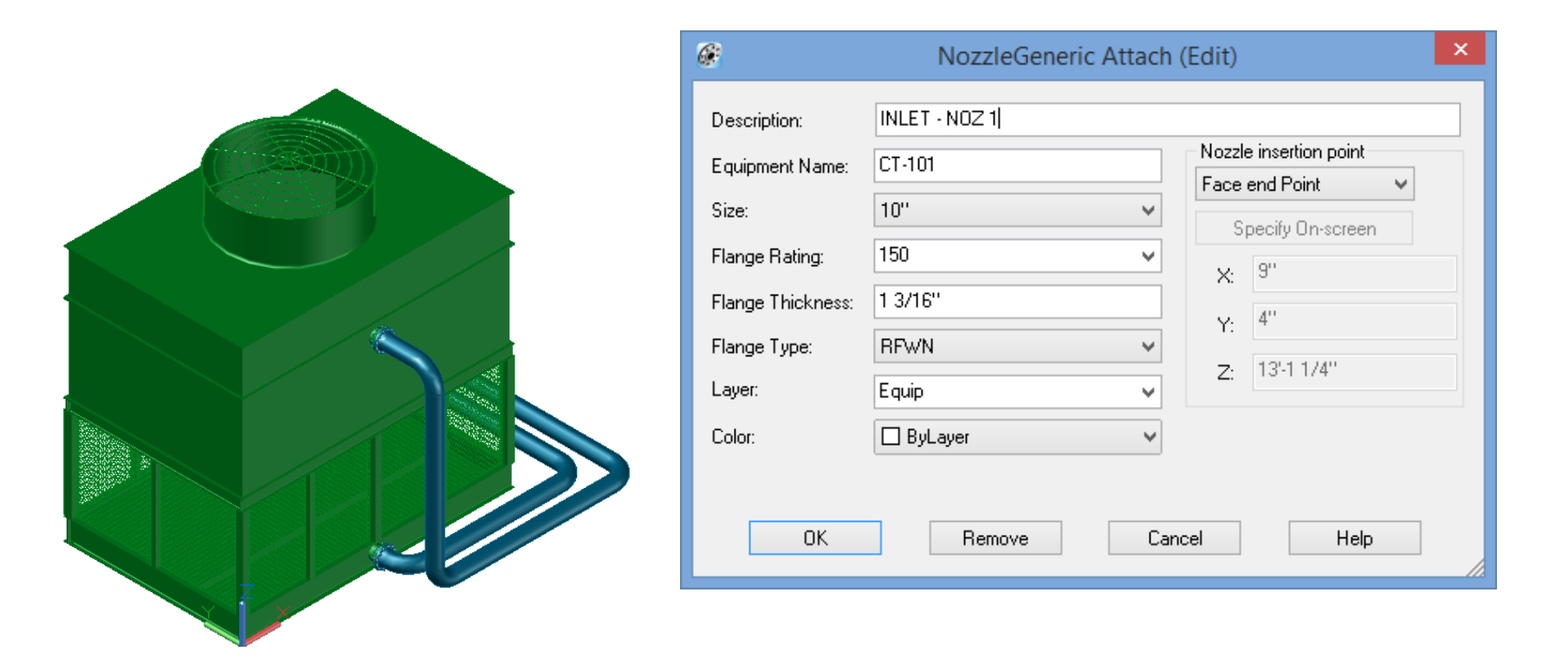

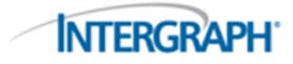

#### © Intergraph 2014

#### Piping Generic Attach **I** Support User Shapes

GET Smart

 $\mathcal{L}_{\text{max}}$ 

 $\mathcal{L}_{\mathcal{A}}$ 

**I** 

 $\mathcal{L}_{\mathcal{A}}$ Nozzle Generic Attach

Piping User Shapes

Topworks User Shapes

#### $\sim 10$ **Steel User Shapes**

- $\Box$ **Overview**
- $\Box$ **Guidelines**
- $\Box$ Dialog
- $\Box$ **Workflow**
- $\Box$ Example
- Steel Generic Attach
- $\mathcal{L}_{\mathcal{A}}$ **Questions**

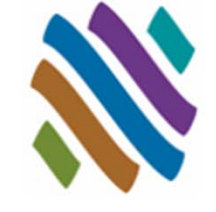

**INTERGRAPH** 

#### Steel User Shapes: Overview

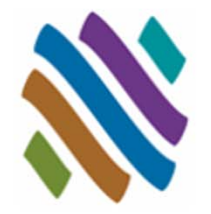

- $\mathcal{L}_{\mathcal{A}}$  Unistrut channel used in Pipe Supports are important to show in the model and include in the bills of material.
- SUSER uses a user-defined 2D profile to make an intelligent steel custom user shape.

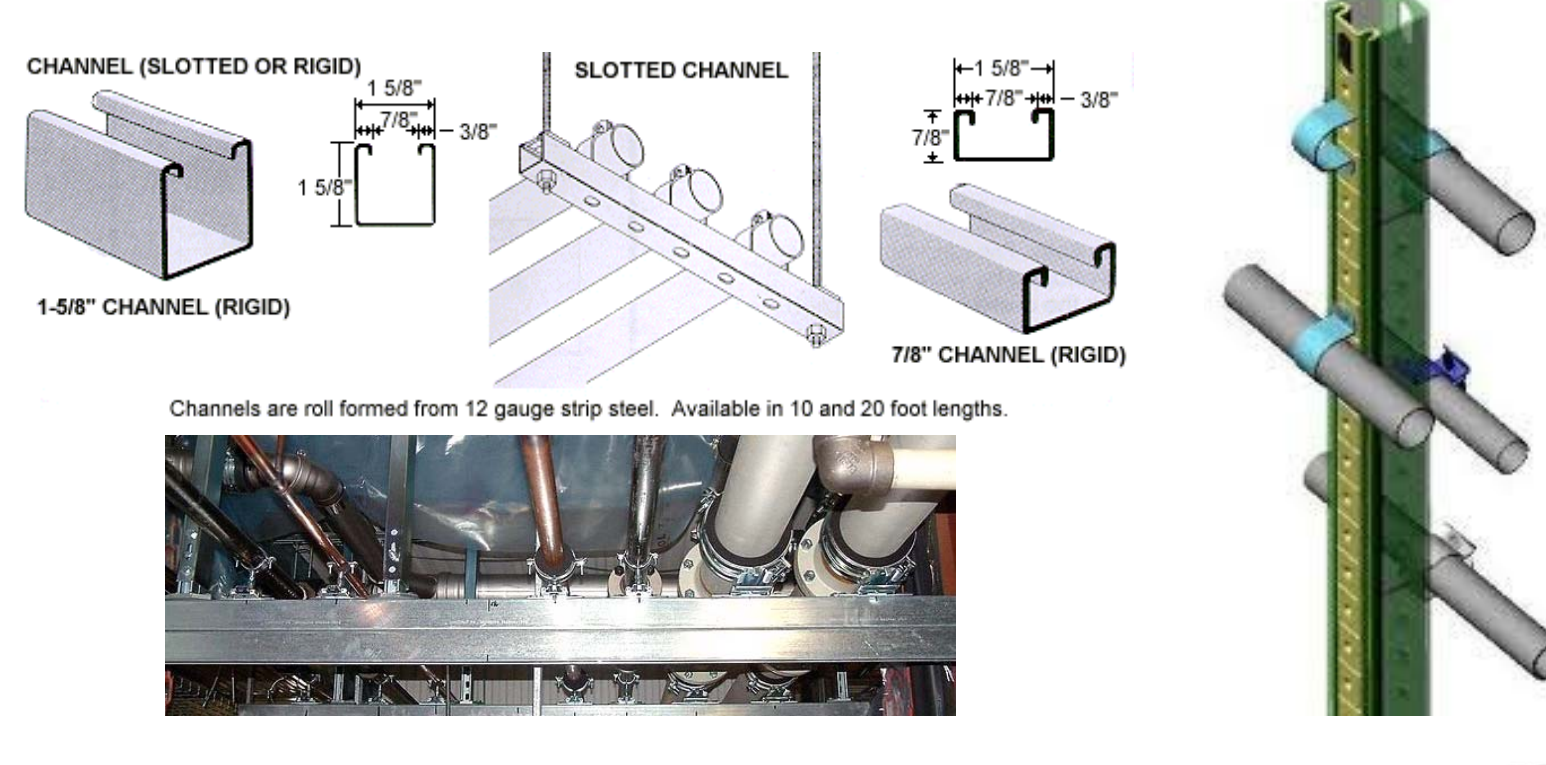

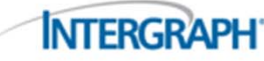

## Steel User Shapes: Guidelines

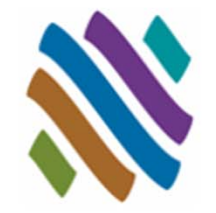

- The Steel User Shape is size specific. One component per size is required for each Steel User Shape.
- $\mathcal{L}_{\mathcal{A}}$ The 2D profile must be a joined AutoCAD 2D polyline.
- T. The origin (0,0,0) is the assumed insertion point for steel user shapes.
- The Steel User Shape description details found in the drawing will be applied to the intelligent Steel User Shape on insertion.
- p. Steel User Shape are extruded to predetermined user length.
- The Steel User Shapes are intelligent CADWorx steel shapes. Bills of material can be performed on the Steel User Shapes.
- $\mathcal{L}_{\mathcal{A}}$  The Steel User Shapes graphics are not maintained through SDBFIN, S**EXPORT** or S**IMPORT**. Only CADWorx Steel program steel shapes will be regenerated on import.
- T. The Steel User Shape drawing location must be stored in the path *..\<SteelLibraryDirectory>\User Shapes* (based on the CFG file).

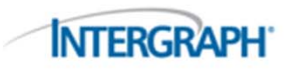

### Steel User Shapes: Dialog

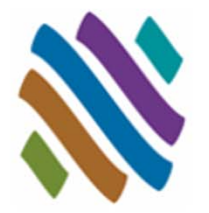

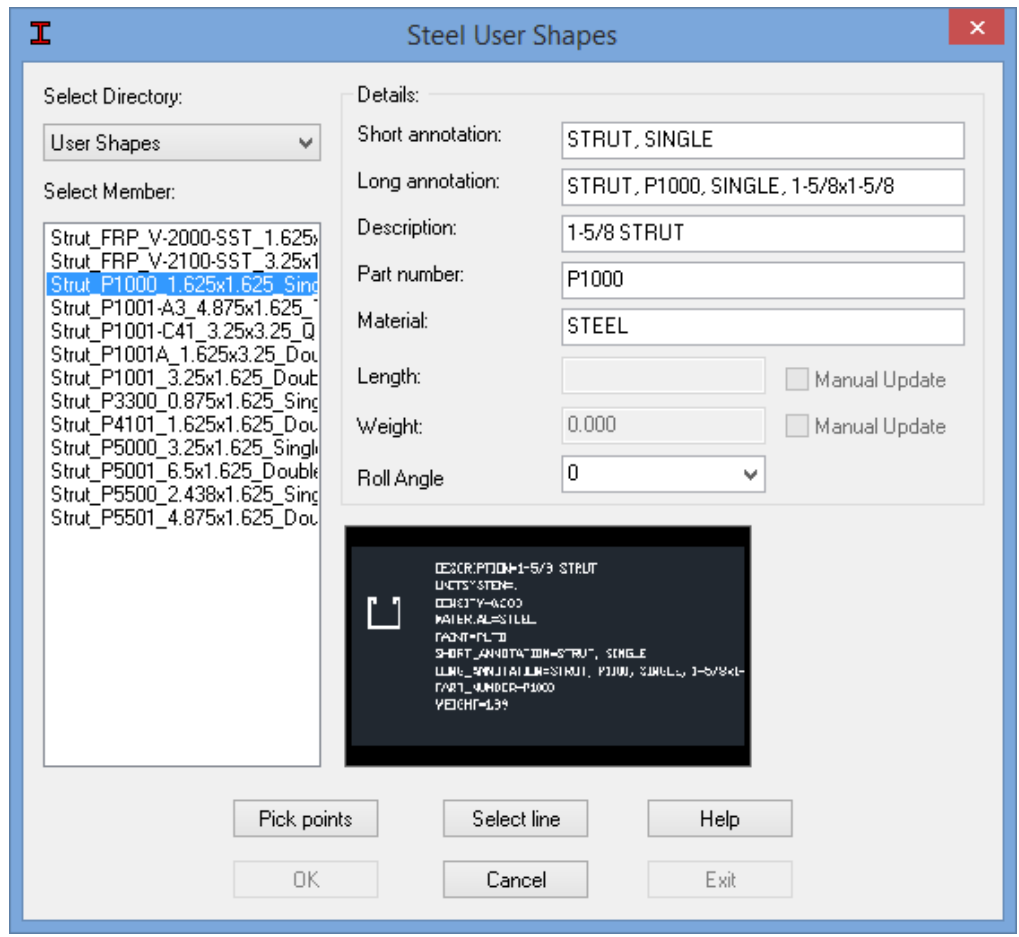

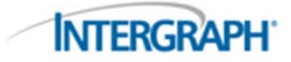

#### Steel User Shapes: Workflow

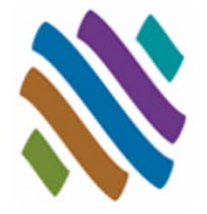

- r. Create 2D Steel User Shape
- $\mathcal{L}_{\mathcal{A}}$ Add Steel User Shape drawing to the User Shape directory
- T. Choose SUSER shape from dialog
- Insert Custom Steel User Shape in CADWorx

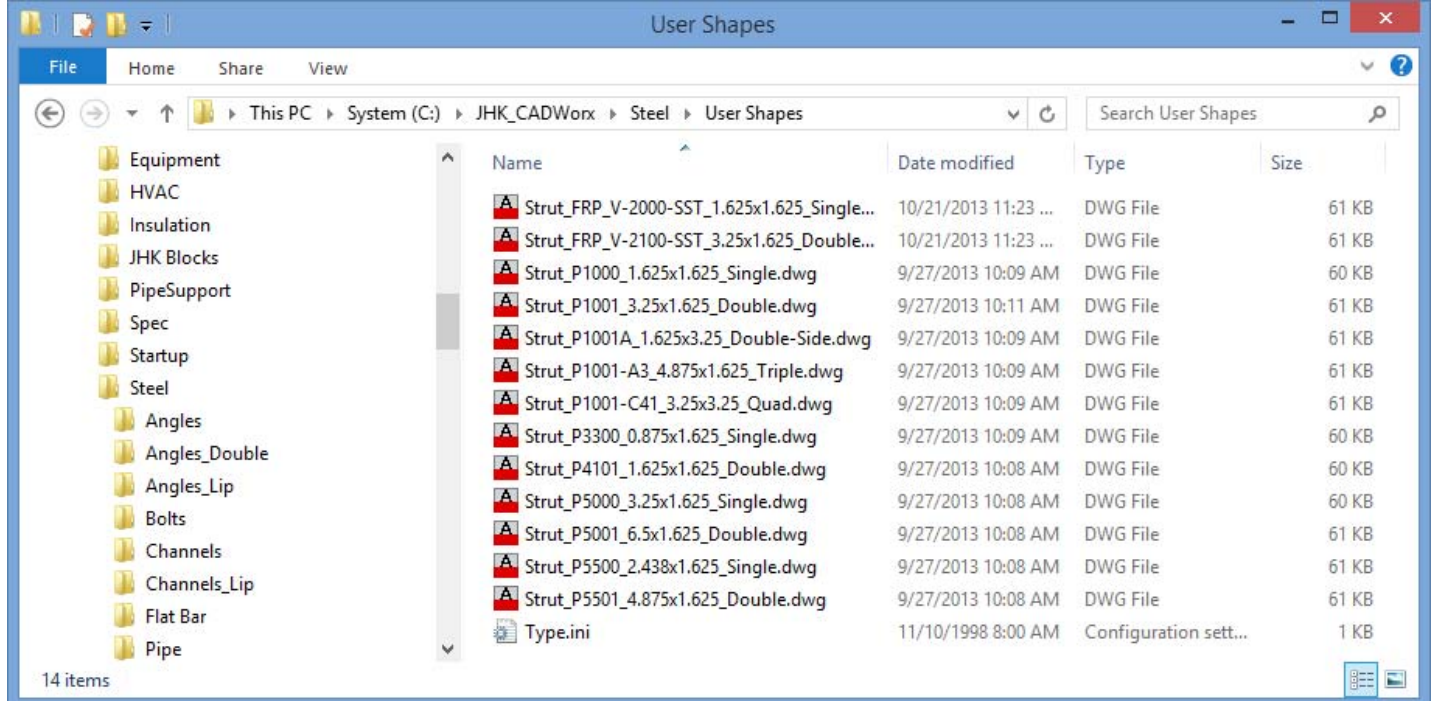

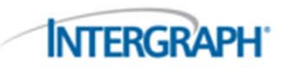

#### Steel User Shapes: Example

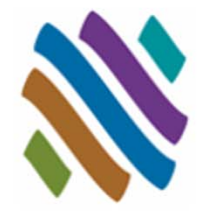

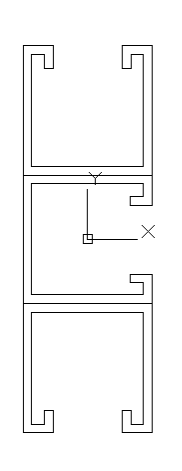

DESCRIPTION=1-5/8 TRIPLE STRUT UNITSYSTEM=1  $DENSTY=0.283$ MATERIAL=STEEL  $PAINT=PITD$ SHORT\_ANNOTATION=STRUT, TRIPLE LONG\_ANNOTATION=STRUT, P1001-A3, TRIPLE, 4-7/8x1-5/8 PART\_NUMBER=P1001-A3  $WFTGHT = 5.66$ 

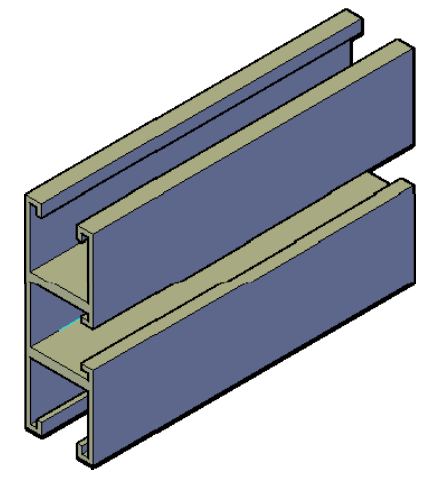

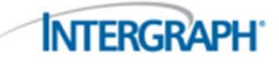

#### © Intergraph 2014

#### GET Smart

- $\mathcal{L}_{\text{max}}$ Piping User Shapes
- $\mathcal{L}_{\mathcal{A}}$ Topworks User Shapes
- **I** Piping Generic Attach
- **I** Support User Shapes
- **College** Nozzle Generic Attach
- **Ta** Steel User Shapes

#### $\mathcal{L}_{\mathcal{A}}$ **Steel Generic Attach**

- $\Box$ **Overview**
- $\Box$ **Guidelines**
- $\Box$ Dialog
- $\Box$ **Workflow**
- $\Box$ Example
- $\mathcal{L}_{\mathcal{A}}$ **Questions**

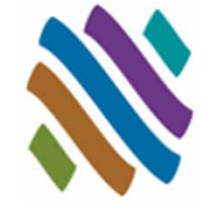

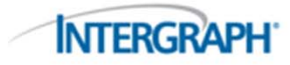

#### Steel Generic Attach: Overview

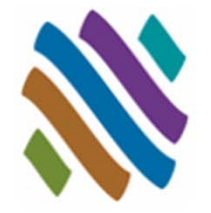

- Miscellaneous components, such as special connector fittings or grating sections, can be shown in the model and included in the steel bills of material.
- $\mathcal{L}_{\mathcal{A}}$  SGENERIC attaches intelligent CADWorx steel XDATA information to any generic AutoCAD object in the drawing.

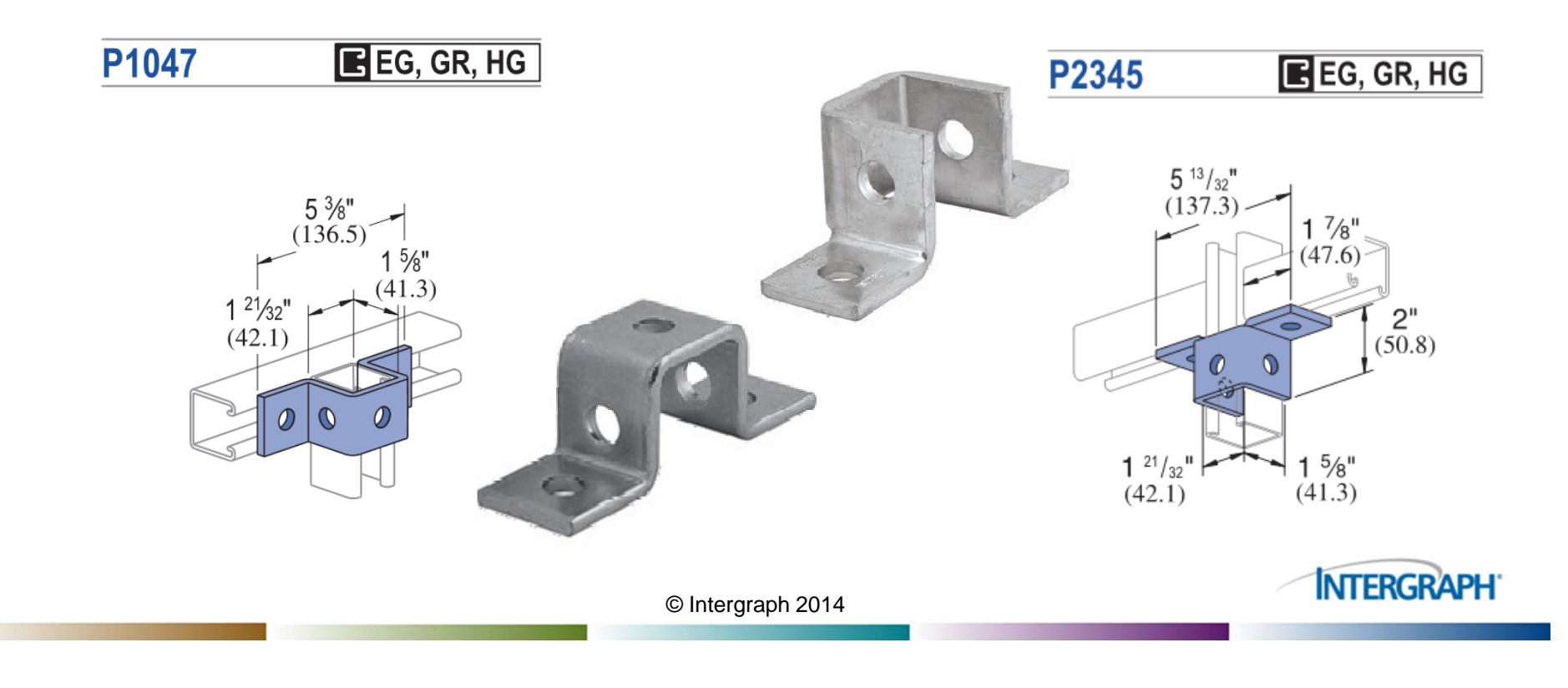

# Steel Generic Attach: Guidelines

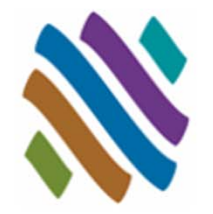

- Steel Generic Attach components are intelligent CADWorx shapes.
- $\mathcal{L}_{\mathcal{A}}$  Bills of material, and database reporting can be performed on the Steel Generic Attach shape.
- T. The Steel Generic Attach shapes do not update.
- Double-click to modify size and details of shape.
- p. Steel BOM will not work on AutoCAD grouped items. If using ARRAY to speed placement, remember to explode the grouping.
- Steel Generic Attach data can not be removed.
- $\mathcal{L}_{\mathcal{A}}$  If WBLOCKs are built with Steel Generic Attach data embedded, the block must be exploded after insertion.

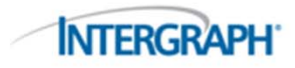

#### Steel Generic Attach: Dialog

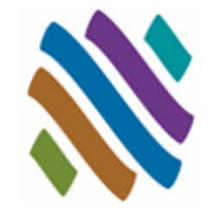

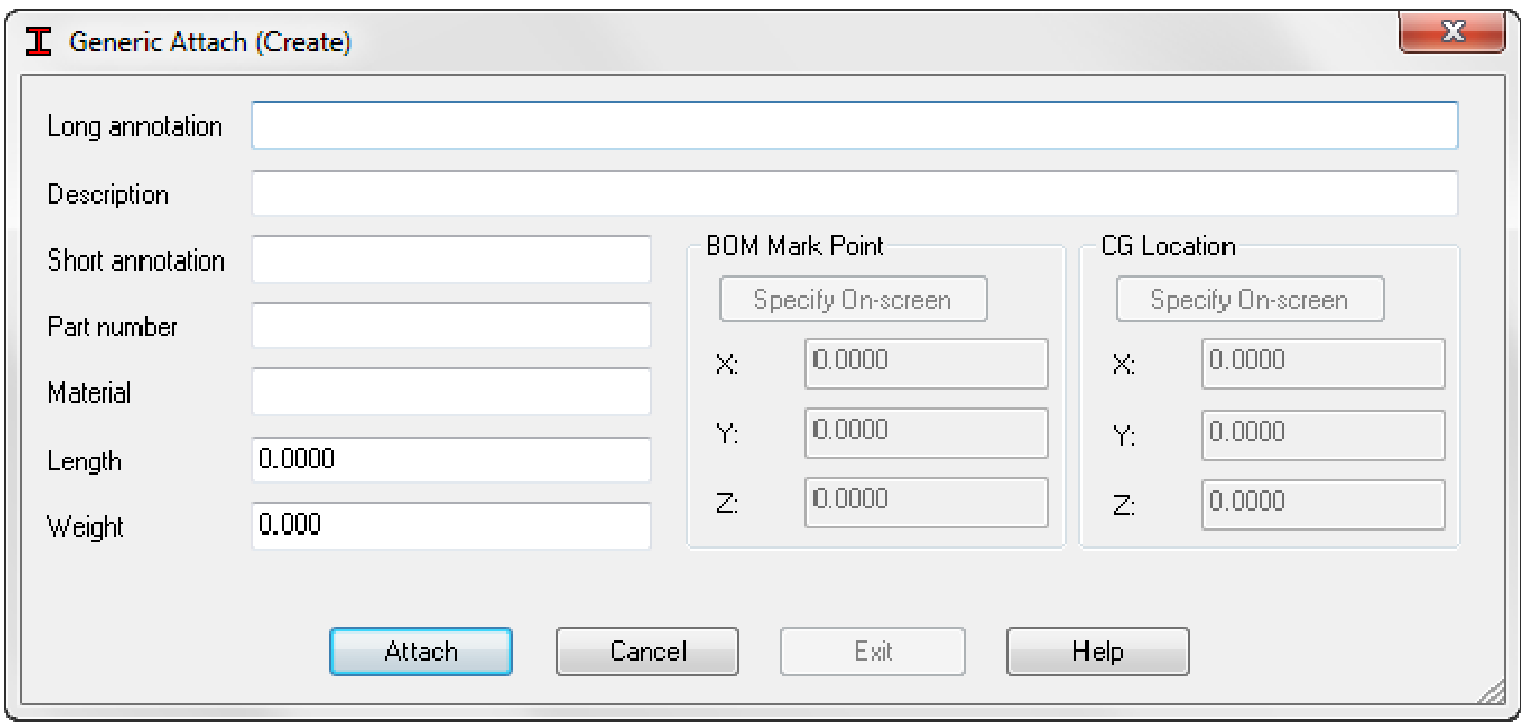

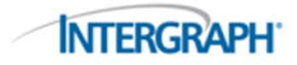

#### Steel Generic Attach: Workflow

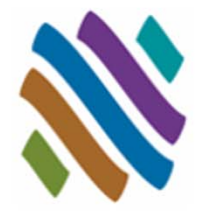

**INTERGRAPH** 

- Т, Create 3D Steel Generic Attach Shape
- $\mathcal{L}_{\mathcal{A}}$ Enter Data in the Generic Attach Dialog
- T. Insert and ARRAY if needed. If ARRAY is used remember to explode grouped components.
- Double-click to modify steel generic attach details.

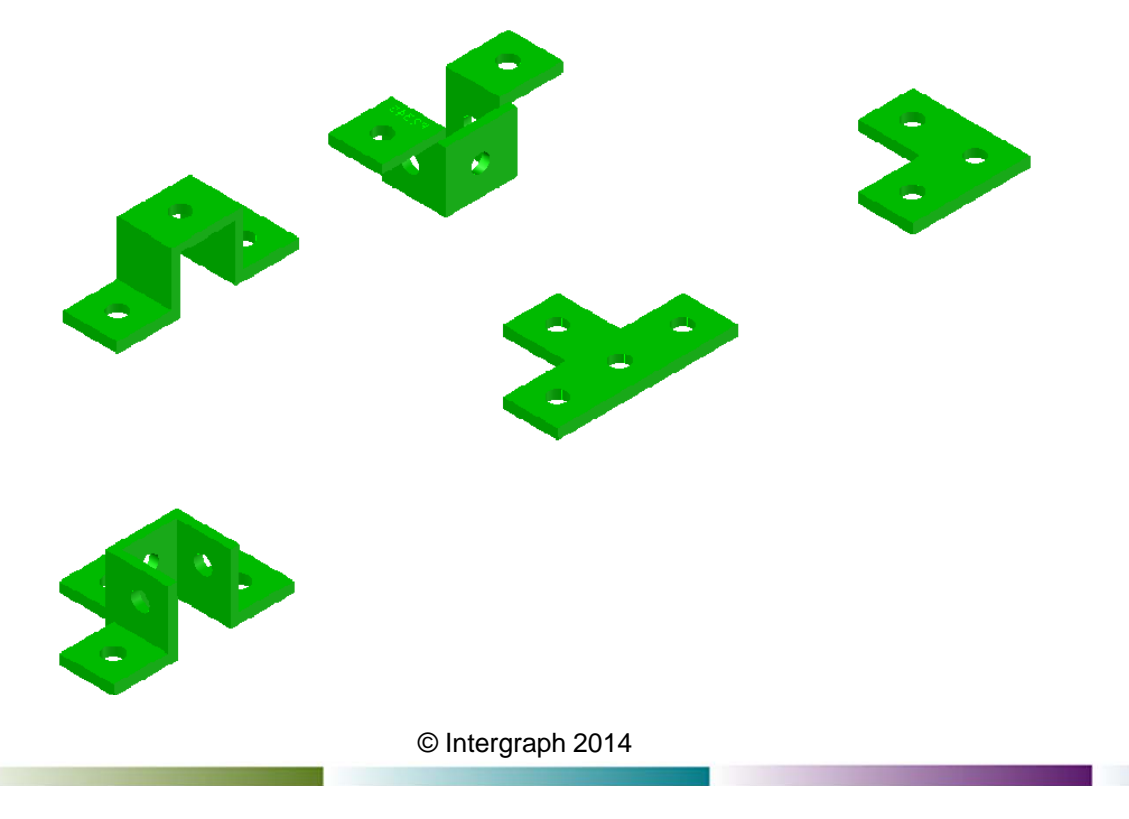

# Steel Generic Attach: Example

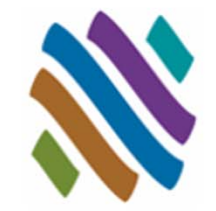

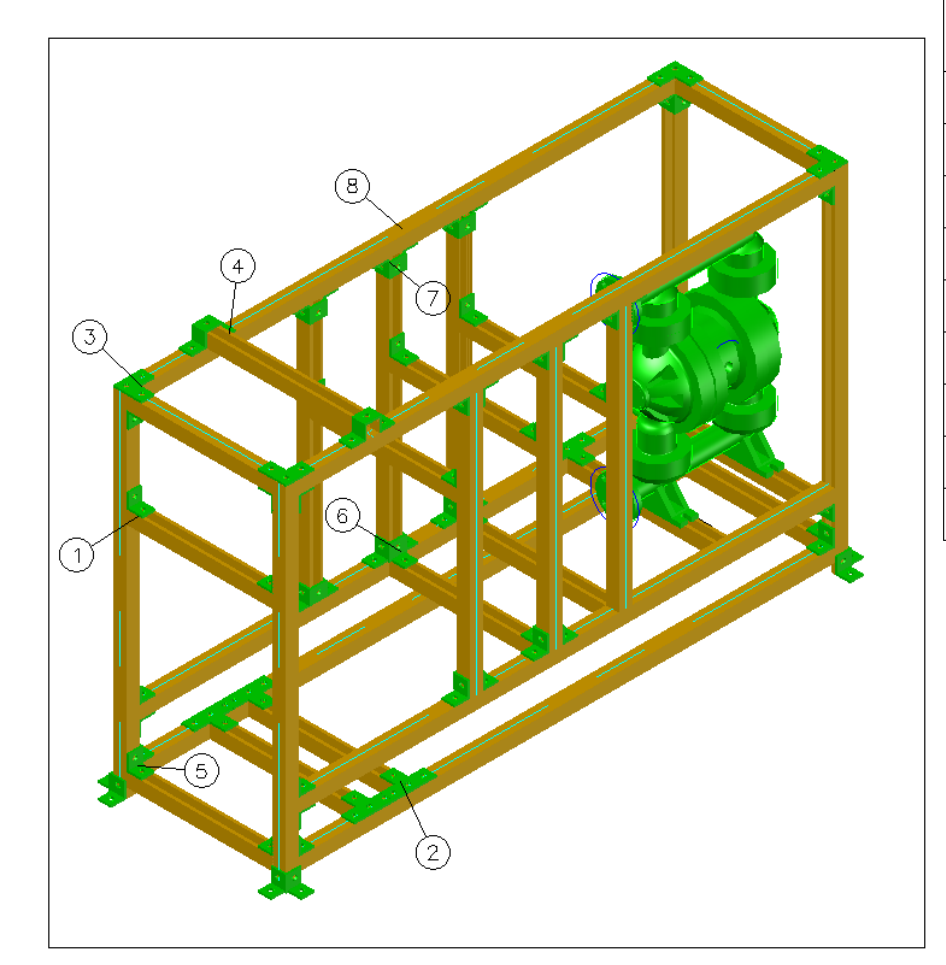

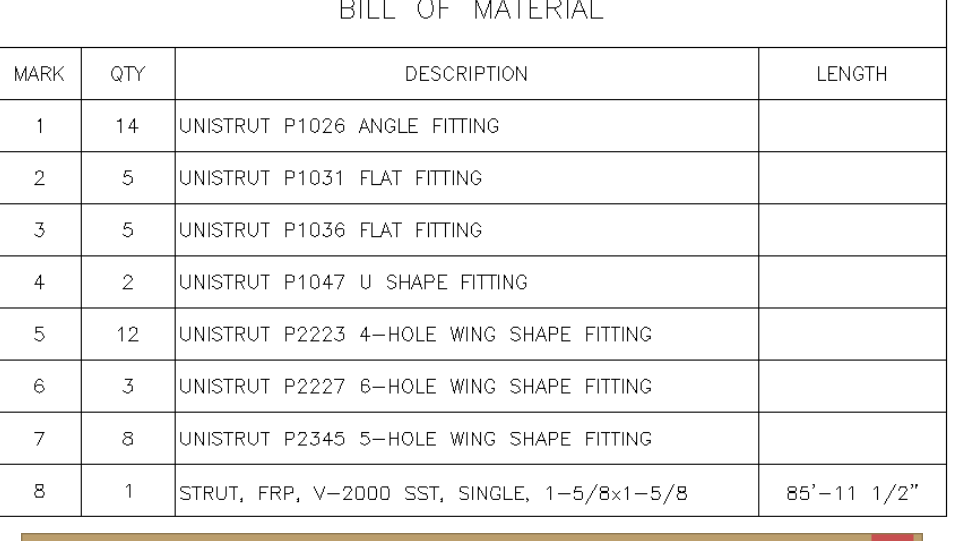

 $\sim$  10  $\sim$ 

- . . .

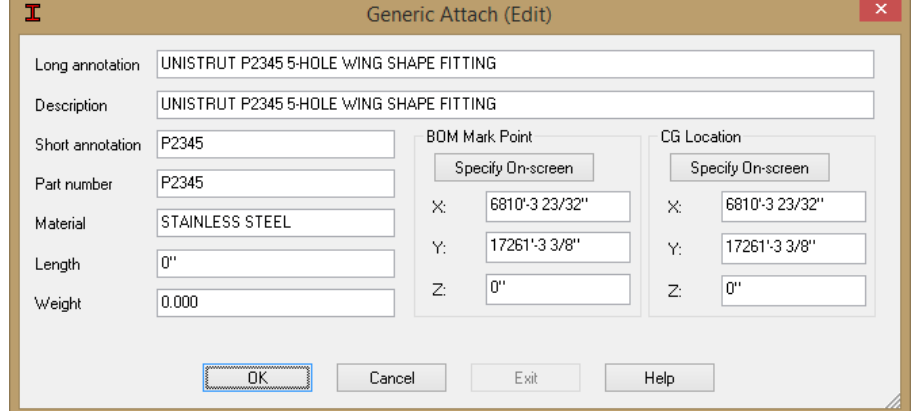

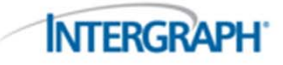

#### Piping User Shapes Topworks User Shapes

GET Smart

 $\mathcal{L}_{\text{max}}$ 

 $\mathcal{L}_{\mathcal{A}}$ 

- $\mathcal{L}_{\mathcal{A}}$ Piping Generic Attach
- $\mathcal{L}_{\mathcal{A}}$ Support User Shapes
- **COL** Nozzle Generic Attach
- **College** Steel User Shapes
- $\mathcal{L}_{\mathcal{A}}$ Steel Generic Attach
- T. **Questions**

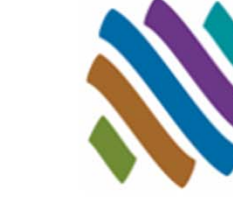

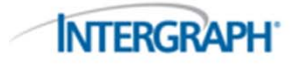

#### Thank You

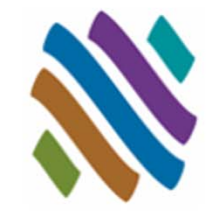

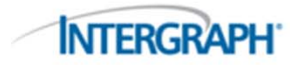